# *Energiesparregler* **Comet Zero** *ZigBee* **-Starterset-**

# BEDIENUNGSANLEITUNG

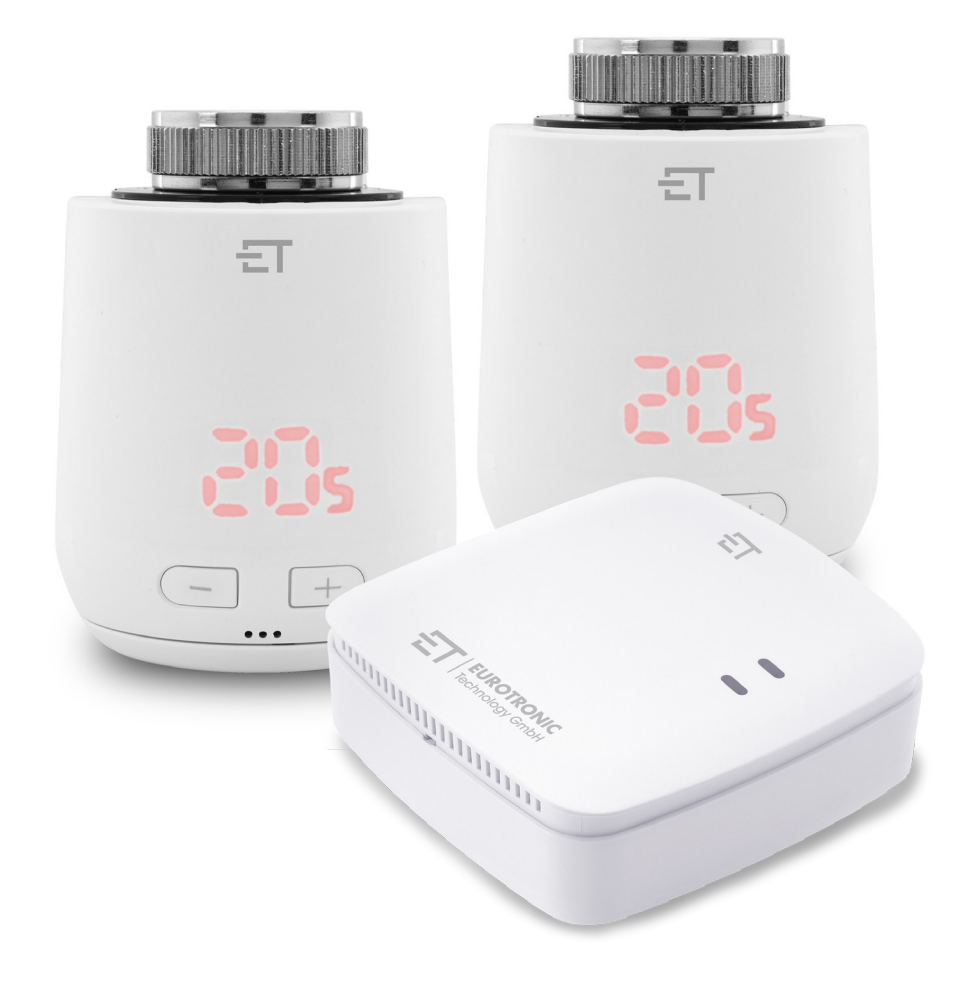

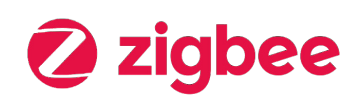

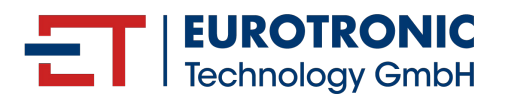

## *IMPRESSUM*

#### *Bedienungsanleitung: Energiesparregler* **Comet Zero** *ZigBee - Starterset -*

#### **Hersteller**

*EUROtronic Technology GmbH Südweg 1 D-36396 Steinau-Ulmbach Deutschland* **www.eurotronic.org**

*Stand 2024.04 Version 1.0 / DE*

#### **Herausgeber**

*Ingenieurbüro FORMAT GmbH Ebertstraße 80 D–26382 Wilhelmshaven Deutschland*  **www.format-docu.de**

#### **Rechtliche Hinweise**

*Alle in diesem Dokument genannten und durch Rechte Dritter geschützten Marken- und Warenzeichen unterliegen uneingeschränkt den Bestimmungen des jeweils gültigen Kennzeichenrechts und den Besitzrechten der eingetragenen Eigentümer. Halten Sie alle lokalen und regionalen Gesetze und Vorschriften sowie die in diesem Dokument genannten Sicherheitsbestimmungen ein.*

#### **Urheberrechtshinweis**

*Die Inhalte dieses Dokuments sind urheberrechtlich geschützt.*

*Die Weitergabe, Überlassung und sonstige Verbreitung der Inhalte dieses Dokuments an Dritte, das Anfertigen von Kopien, Abschriften und sonstigen Reproduktionen sowie die Verwertung und sonstige Nutzung sind – auch auszugsweise – ohne vorherige, ausdrückliche und schriftliche Zustimmung des Urhebers untersagt.*

*© 2024 Alle Rechte vorbehalten.*

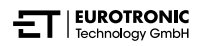

## *INHALT*

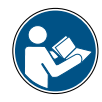

*Diese Bedienungsanleitung wird Sie bei der Inbetriebnahme und dem Gebrauch Ihres Comet Zero ZigBee und Ihres Gateway ET Home Link begleiten. Lesen Sie diese Bedienungsanleitung aufmerksam durch, bevor Sie Ihren Comet Zero ZigBee und Ihr Gateway ET Home Link verwenden. Bewahren Sie diese Bedienungsanleitung auf und händigen Sie alle Unterlagen bei Weitergabe an Dritte mit aus.*

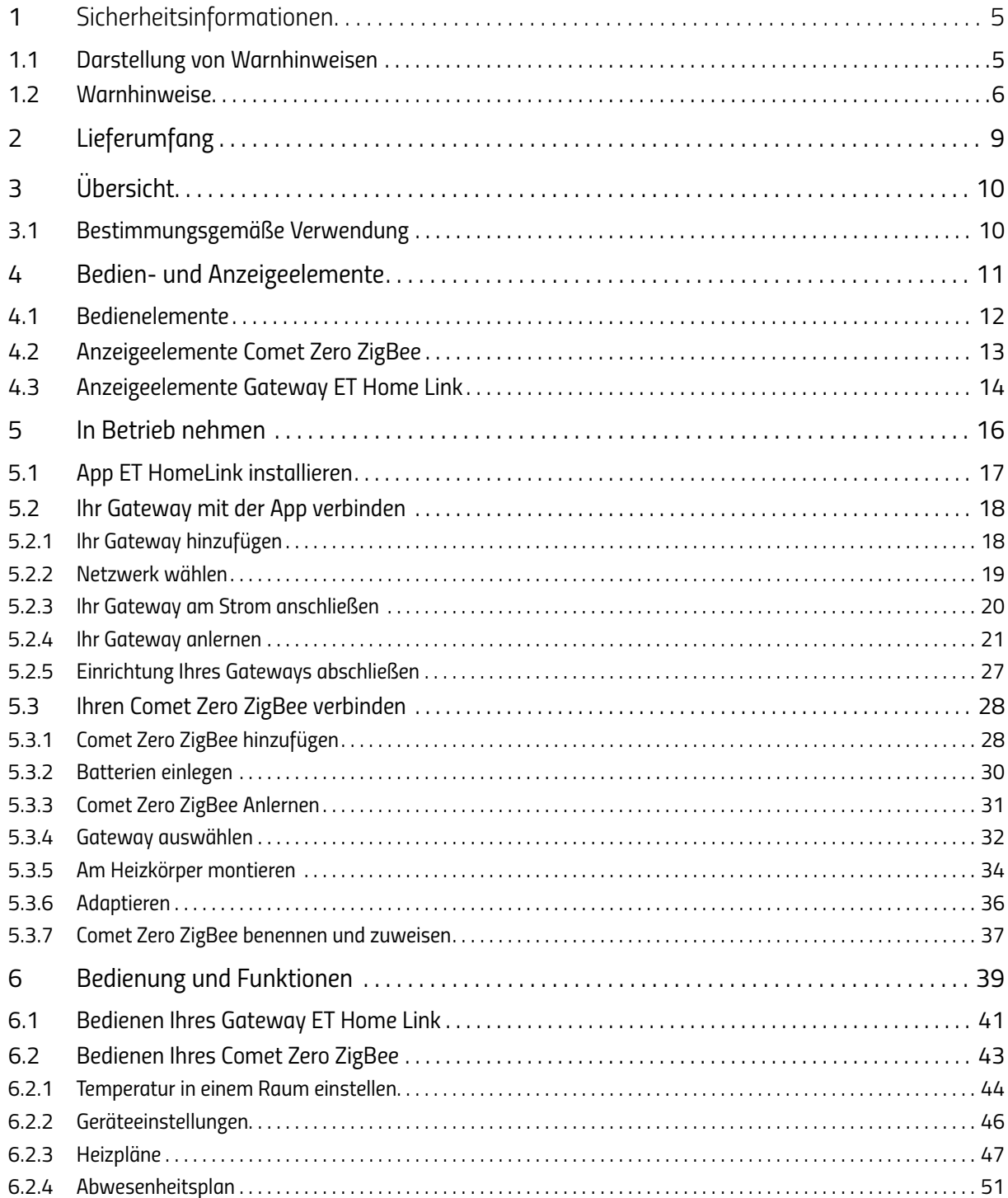

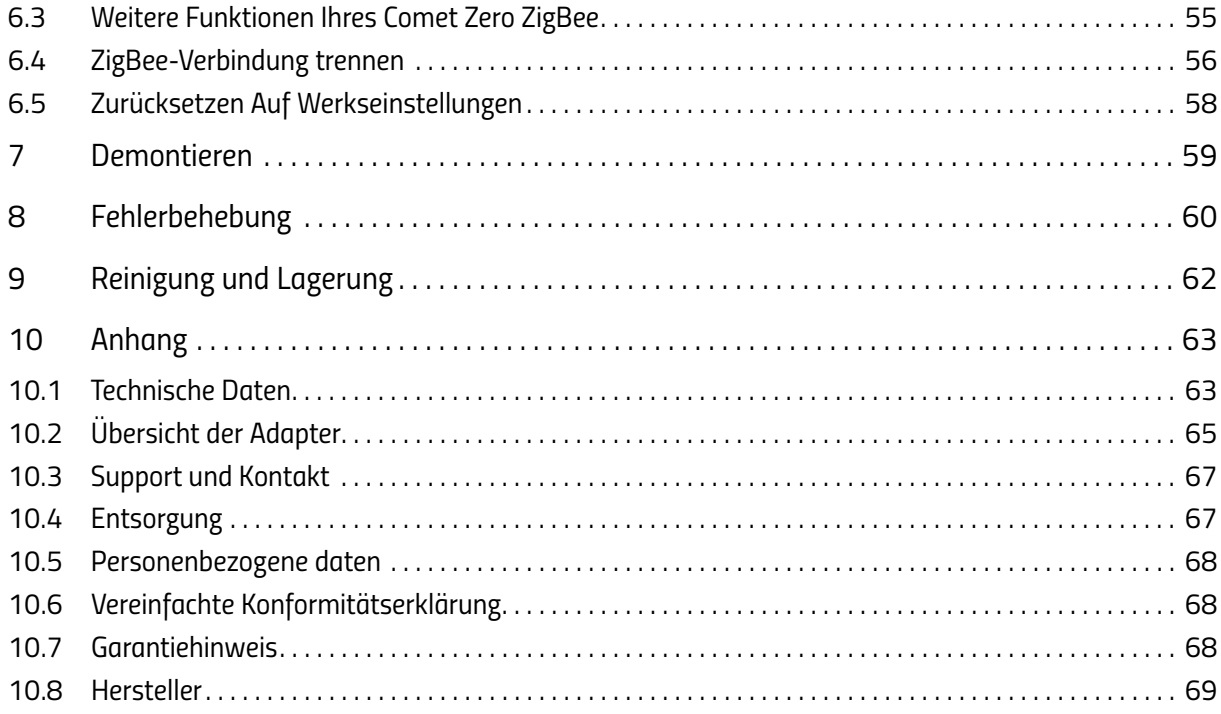

## <span id="page-4-0"></span>*1 SICHERHEITSINFORMATIONEN*

*Neben den Sicherheitsinformationen aus der vorliegenden Bedienungsanleitung, sind alle zur Verfügung stehenden Quellen zu beachten.*

Die in den schriftlichen Ausführungen der **bestimmungsgemäßen Verwendung** definierten Verwen*dungsbereiche sind zu beachten.*

### *1.1 DARSTELLUNG VON WARNHINWEISEN*

*Die in dieser Bedienungsanleitung verwendeten Warnhinweise haben die folgende Bedeutung:*

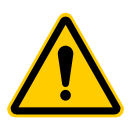

#### **WARNUNG!**

*Schwere Verletzung oder Tod können eintreten, wenn Warnhinweise mit diesem Signalwort missachtet werden.*

Î *Wahrscheinlichkeit des Eintretens: möglich*

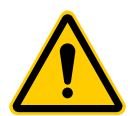

#### **VORSICHT!**

*Mittlerer bis leichter Personenschaden kann eintreten, wenn Warnhinweise mit diesem Signalwort missachtet werden.*

Î *Wahrscheinlichkeit des Eintretens: möglich*

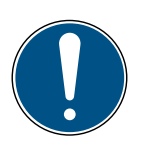

#### **WICHTIG!**

*Sachschaden kann eintreten, wenn Warnhinweise mit diesem Signalwort missachtet werden.*

Î *Wahrscheinlichkeit des Eintretens: möglich*

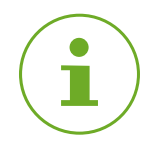

#### **INFORMATION**

*Enthält zusätzliche Informationen.* 

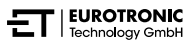

### <span id="page-5-0"></span>*1.2 WARNHINWEISE*

*Im Rahmen der Bedienung Ihres Comet Zero ZigBee und der zugehörigen Komponenten treten Gefahren auf, die durch Beachtung der folgenden Warnhinweise vermieden werden können.*

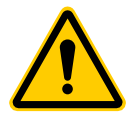

#### **WARNUNG!**

#### *Gefahr eines elektrischen Schlags!*

*Unsachgemäßer Umgang mit dem Produkt kann zu Verletzungen führen.*

- $\rightarrow$  Öffnen oder reparieren Sie niemals Ihr Gateway.
- $\rightarrow$  Berühren Sie niemals blanke Kontakte Ihres Gateways mit metallischen Gegenständen.
- $\rightarrow$  Stellen Sie das Gateway in der Nähe einer leicht zugänglichen Steckdose auf.
- Î *Stecken oder lösen Sie niemals mit nassen Händen das Netzteil Ihres Gateways.*

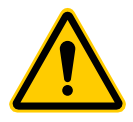

#### **WARNUNG!**

#### *Lebens- und Unfallgefahr für Kleinkinder, Kinder und Haustiere!*

*Es besteht Erstickungsgefahr durch Ihren Comet Zero ZigBee, Ihr Gateway ET Home Link, die Batterien und das Verpackungsmaterial.*

- → Lassen Sie Kinder und Haustiere niemals unbeaufsichtigt mit Ihrem Comet Zero ZigBee, Ihrem *Gateway ET Home Link oder dem Verpackungsmaterial. Kinder unterschätzen die Gefahren. Halten Sie Kinder von Ihrem Comet Zero ZigBee, Ihrem Gateway ET Home Link und dem Verpackungsmaterial fern.*
- → Halten Sie Batterien von Kindern fern. Suchen Sie unverzüglich einen Arzt auf, wenn Batterien *verschluckt wurden.*

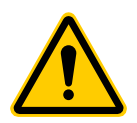

#### **VORSICHT!**

#### *Verbrennungen durch heißes Heizkörperventil!*

*Berührung kann zu Verbrennungen an der Hand führen.*

- $\rightarrow$  Lassen Sie den Heizkörper vor der Montage, Demontage oder Fehlerbehebung Ihres Geräts ab*kühlen.*
- $\rightarrow$  Tragen Sie Schutzhandschuhe.

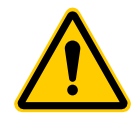

#### **VORSICHT!**

#### *Verletzungsgefahr durch explodierende oder auslaufende Batterien!*

*Unsachgemäßer Umgang mit Batterien kann zur Explosion führen.*

- Î *Verwenden Sie ausschließlich den angegebenen Batterietyp.*
- Î *Versuchen Sie niemals, nicht aufladbare Batterien zu laden.*
- → Schalten Sie das Gerät aus und entnehmen Sie die Batterien, wenn Sie das Gerät längere Zeit *nicht nutzen.*
- Î *Erhitzen Sie Batterien nicht und werfen Sie Batterien nicht in offenes Feuer oder ins Wasser.*
- Î *Legen Sie Batterien nicht in direktes Sonnenlicht.*
- Î *Schützen Sie Batterien vor starker Erwärmung.*
- Î *Schließen Sie Batterien nicht kurz.*
- **→** Nehmen Sie Batterien niemals auseinander.
- Î *Verwenden Sie keine neuen und gebrauchten Batterien zusammen.*
- **→** Beachten Sie beim Einlegen der Batterien die korrekte Polarität (+/-).
- Î *Bevor Sie die Batterien einsetzen, reinigen Sie die Batterien und die Kontakte im Gerät.*
- Î *Vermeiden Sie den Kontakt von Batteriesäure mit Haut, Augen und Schleimhäuten.*
- $\rightarrow$  Spülen Sie bei Kontakt mit Batteriesäure die betroffenen Stellen sofort mit klarem Wasser und *suchen Sie einen Arzt auf.*
- Î *Entfernen Sie leere Batterien aus dem Gerät.*
- Î *Entfernen Sie die Batterien aus dem Gerät, bevor Sie das Gerät entsorgen.*
- → Unsachgemäßer Umgang mit Batterien kann Ihre Gesundheit und die Umwelt gefährden. *Batterien können giftige und umweltschädliche Schwermetalle enthalten (Cd = Cadmium, Hg = Quecksilber, Pb = Blei). Daher ist eine getrennte Entsorgung und Verwertung von Altbatterien für Umwelt und Gesundheit unumgänglich.*

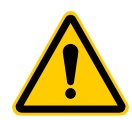

#### **VORSICHT!**

#### *Verletzungsgefahr durch Fehlfunktion!*

*Fehlfunktionen können zu Verletzungen führen.*

- Î *Führen Sie Instandsetzungen an Ihrem Comet Zero ZigBee oder Ihrem Gateway ET Home Link niemals selbst durch.*
- $\rightarrow$  Öffnen Sie Ihren Comet Zero ZigBee oder Ihr Gateway ET Home Link nicht.
- Î *Schließen Sie die Anschlussklemmen Ihres Comet Zero ZigBee und Ihres Gateway ET Home Link nicht kurz.*
- → Führen Sie keine Veränderungen oder Umbauten an Ihrem Comet Zero ZigBee oder Ihrem Gate*way ET Home Link durch.*
- $\rightarrow$  Betreiben Sie Ihren Comet Zero ZigBee oder Ihr Gateway ET Home Link nicht, wenn sichtbare *Schäden erkennbar sind.*
- Î *Kontaktieren Sie im Fehlerfall den Kundenservice.*

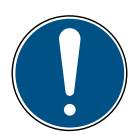

#### **WICHTIG!**

#### *Sachschaden und Funktionsstörung möglich!*

*Ihr Comet Zero ZigBee und Ihr Gateway ET Home Link können von Kindern ab 8 Jahren und Personen mit verringerten physischen, sensorischen oder mentalen Fähigkeiten oder Mangel an Erfahrung und Wissen benutzt werden, wenn sie beaufsichtigt oder bezüglich des sicheren Gebrauchs der Geräte unterwiesen wurden und die daraus resultierenden Gefahren verstehen.*

- Î *Kinder dürfen nicht mit Ihrem Comet Zero ZigBee und Ihrem Gateway ET Home Link spielen.*
- $\rightarrow$  Die Reinigung und Benutzer-Wartung dürfen nicht von Kindern ohne Beaufsichtigung durchge*führt werden.*

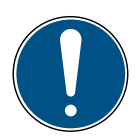

#### **WICHTIG!**

#### *Sachschaden und Funktionsstörung möglich!*

*Umwelteinflüsse können die Funktionen Ihres Comet Zero ZigBee und Ihres Gateway ET Home Link beeinflussen.*

- → Halten Sie Ihren Comet Zero ZigBee und Ihr Gateway ET Home Link von direkter Sonnenein*strahlung fern.*
- → Verwenden Sie Ihren Comet Zero ZigBee und Ihr Gateway ET Home Link in einer trockenen und *staubfreien Umgebung.*

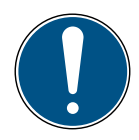

#### **WICHTIG!**

#### *Sachschaden und Funktionsstörung möglich!*

*Beschädigte Komponenten und/oder Funktionsstörungen verhindern die ordnungsgemäße Funktion Ihres Comet Zero ZigBee und Ihres Gateway ET Home Link.*

Î *Falls Sachschäden und/oder Funktionsstörungen auftreten, kontaktieren Sie den Kundenservice der EUROtronic Technology GmbH.*

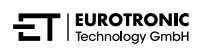

## <span id="page-8-0"></span>*2 LIEFERUMFANG*

*Prüfen Sie den Lieferumfang vor Inbetriebnahme Ihres Comet Zero ZigBee -Starterset- auf Vollständigkeit sowie optische und technische Mängel.*

- *• 2× Energiesparregler Comet Zero ZigBee*
- *• 1× Gateway ET Home Link*
- *• 1× Netzkabel für Gateway*
- *• 1× Kurzanleitung*
- *• 2× Adapterset (Danfoss RA / RAV / RAVL)*
- *• 2× Schraube und 2× Mutter für Adapter*
- *• 4× Batterien AA/LR6*

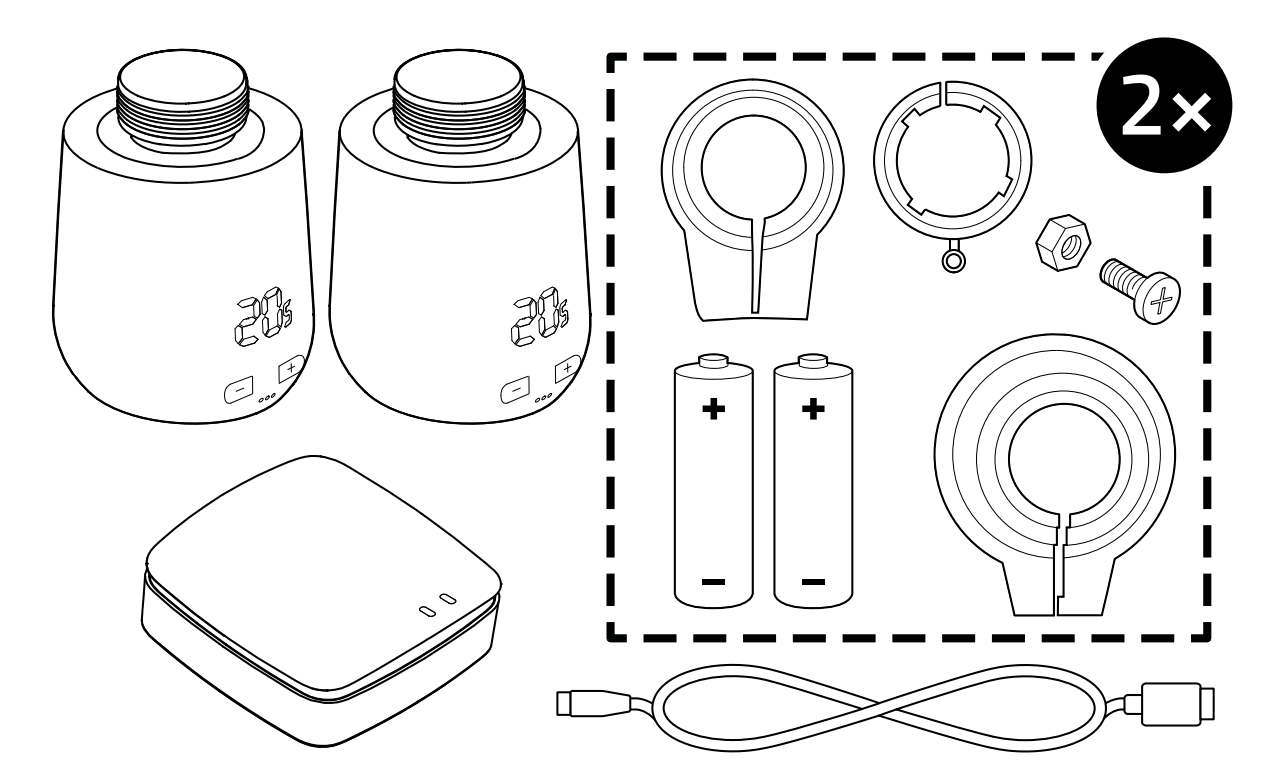

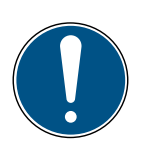

#### **WICHTIG!**

#### *Sachschaden und Funktionsstörung möglich!*

*Beschädigte Komponenten und/oder Funktionsstörungen verhindern die ordnungsgemäße Funktion Ihres Comet Zero ZigBee und Ihres Gateway ET Home Link.*

Î *Falls Sachschäden und/oder Funktionsstörungen auftreten, kontaktieren Sie den Kundenservice der EUROtronic Technology GmbH.*

*\*Bei Verwendung des RAV-Adapters benötigen Sie den RAV-Pin zur Verlängerung des Ventilstößels.*

# <span id="page-9-0"></span>*3 ÜBERSICHT*

*Vielen Dank, dass Sie sich für ein Produkt der EUROtronic Technology GmbH entschieden haben. Ihr Comet Zero ZigBee ist ein mit dem Funkstandard ZigBee ausgestatteter Energiesparregler für den Heizkörper mit moderner und einfacher Bedienung. Er wird mit Ihrem Gateway ET Home Link verbunden und regelt Ihre Raumtemperatur automatisch nach Ihren Vorgaben und ist konfigurierbar, entweder direkt am Regler oder bequem per Smartphone über die App ET HomeLink. Ihr Comet Zero ZigBee hilft Ihnen, Ihre Heizkosten effektiv zu senken.* 

*Entwicklung und Fertigung sind zu 100 % "Made in Germany", was höchste Qualität und Technik gewährleistet. Diese Bedienungsanleitung hilft Ihnen, Ihr Gateway ET Home Link und Ihren Comet Zero ZigBee einfach und schnell in Betrieb zu nehmen.*

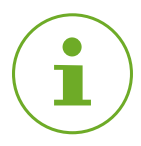

#### **INFORMATION**

*Die Abbildungen in dieser Anleitung dienen zu Illustrationszwecken und sind nicht zwingend maßstabsgetreu. Produktbezeichnungen und Piktogramme auf Screenshots können vom tatsächlichen Produkt abweichen. Die EUROtronic Technology GmbH behält sich vor, das Design oder Abmessungen ohne vorherige Ankündigung zu ändern.* 

### *3.1 BESTIMMUNGSGEMÄSSE VERWENDUNG*

*Ihr Comet Zero ZigBee wird zum Regulieren eines Heizkörperventils in Innenräumen verwendet. Eigenmächtige Veränderungen, Umbauten und Reparaturen sind untersagt. Verwenden Sie keine wiederaufladbaren Batterien.*

*Ihr Gateway ET Home Link dient als zentrale Schnittstelle zwischen der App ET HomeLink und den verbundenen Comet Zero ZigBee. Ihr Gateway ET Home Link verwendet die Funk-Schnittstellen ZigBee und WLAN, um mit anderen Geräten zu kommunizieren.*

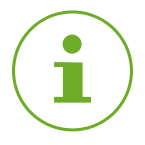

#### **INFORMATION**

*Das Gateway ET Home Link kann nur zur Steuerung von Comet Zero ZigBee verwendet werden. Andere ZigBee Geräte werden nicht unterstützt und werden von Ihrem Gateway ET Home Link abgelehnt.*

*Verwenden Sie Ihr Gateway ET Home Link und Ihren Comet Zero ZigBee nur in Innenräumen.*

*Jede andere als in dieser Bedienungsanleitung beschriebene Verwendung ist nicht bestimmungsgemäß und führt zu Garantie- und Haftungsausschluss. Eigenmächtige Veränderungen, Umbauten und Instandsetzungen sind untersagt. Ihr Comet Zero ZigBee und Ihr Gateway ET Home Link sind ausschließlich für den privaten Gebrauch bestimmt.*

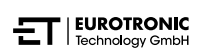

## <span id="page-10-0"></span>*BEDIEN- UND ANZEIGEELEMENTE*

*Der folgende Abschnitt beschreibt die Bedien- und Anzeigeelemente Ihres Comet Zero ZigBee und Ihres Gateway ET Home Link.* 

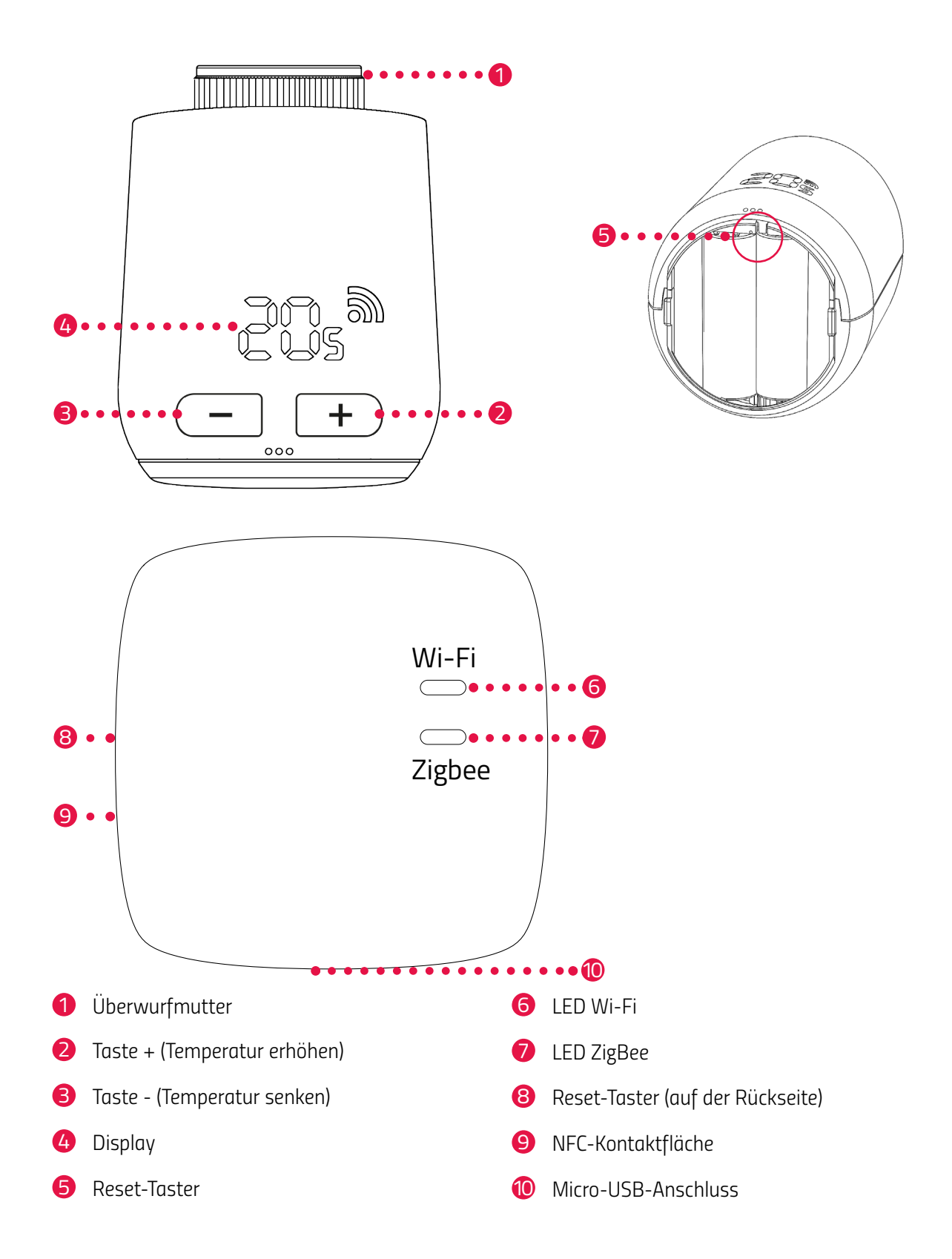

### <span id="page-11-0"></span>*4.1 BEDIENELEMENTE*

#### *COMET ZERO ZIGBEE*

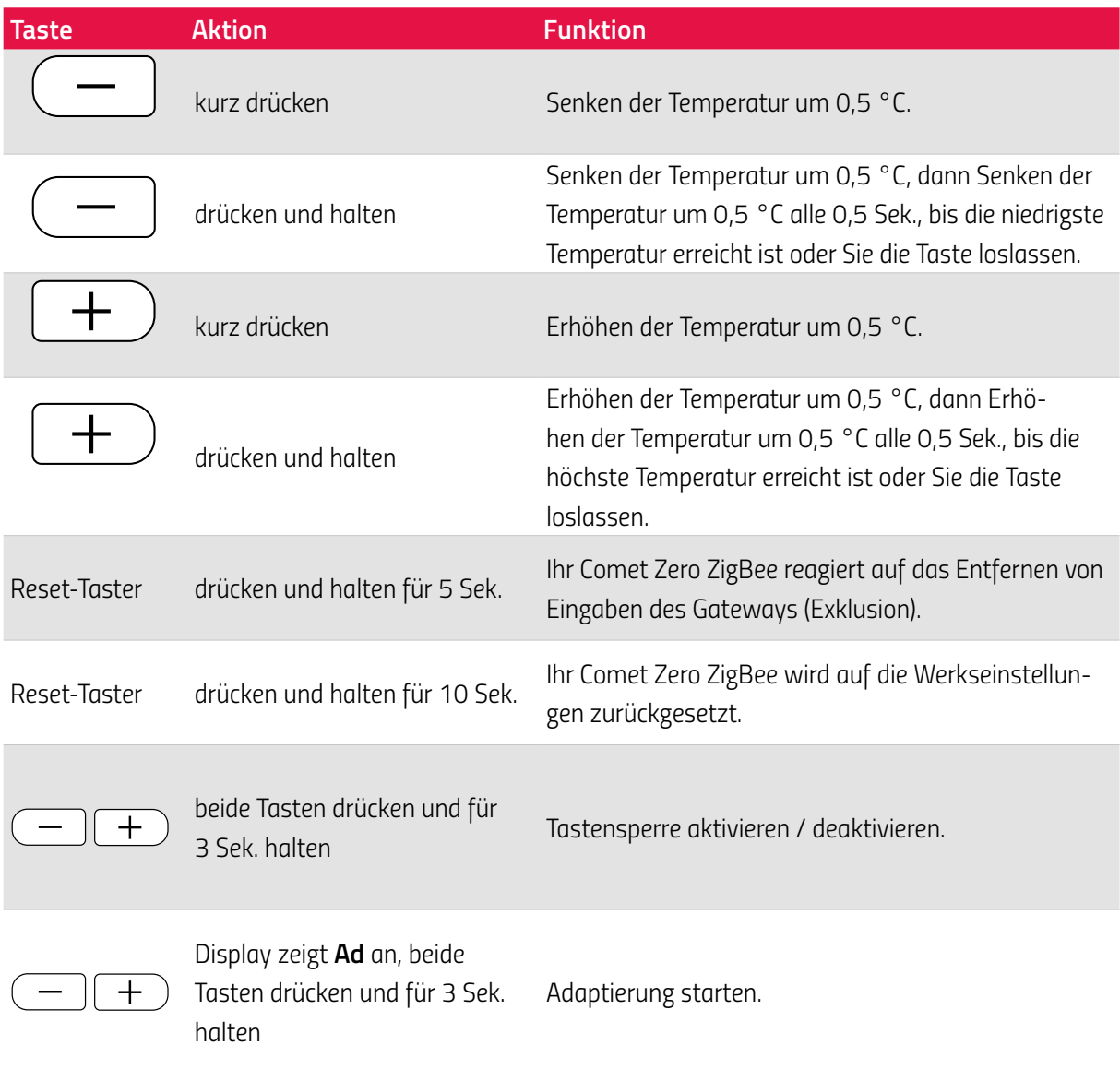

#### *GATEWAY ET HOME LINK*

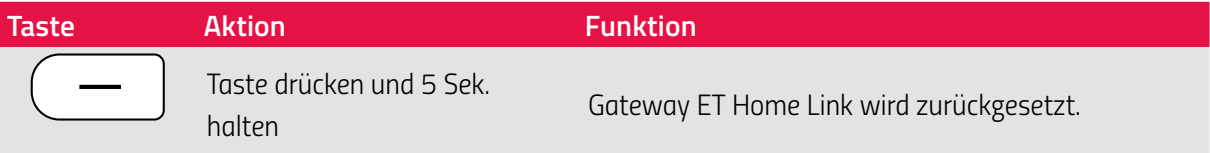

### <span id="page-12-0"></span>*4.2 ANZEIGEELEMENTE COMET ZERO ZIGBEE*

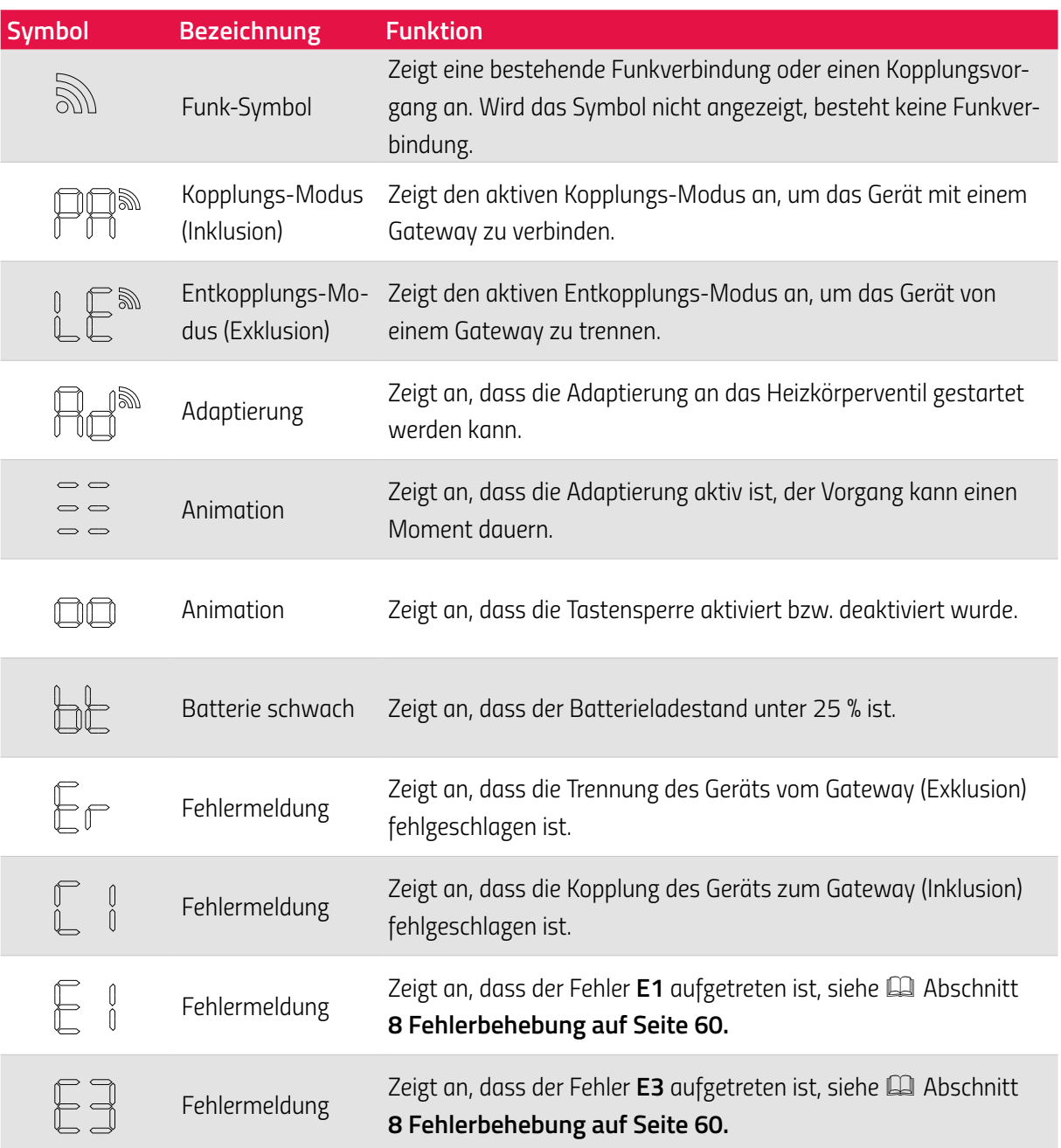

### <span id="page-13-0"></span>*4.3 ANZEIGEELEMENTE GATEWAY ET HOME LINK*

#### <span id="page-13-1"></span>*LED WI-FI*

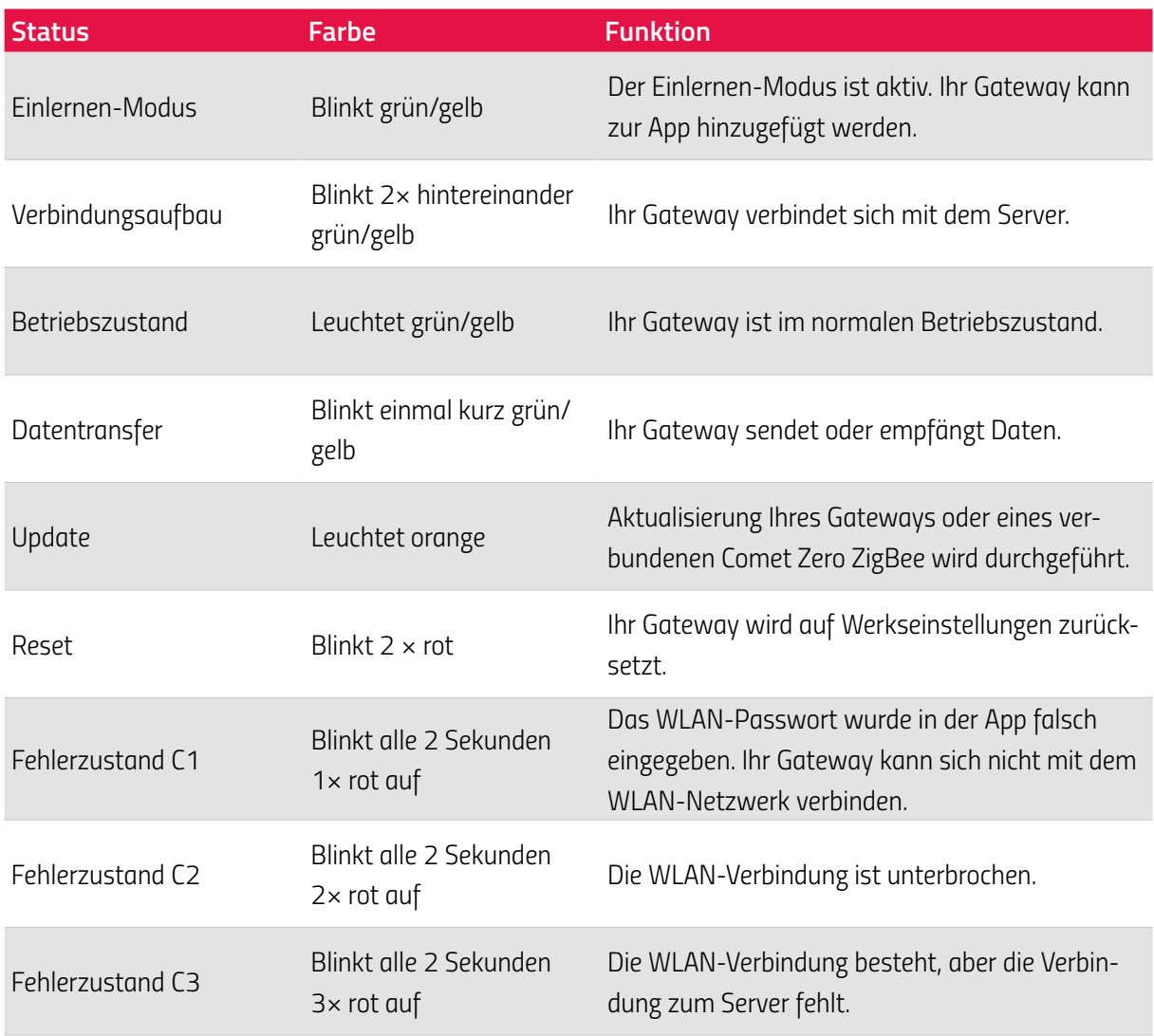

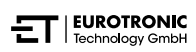

#### *LED ZIGBEE*

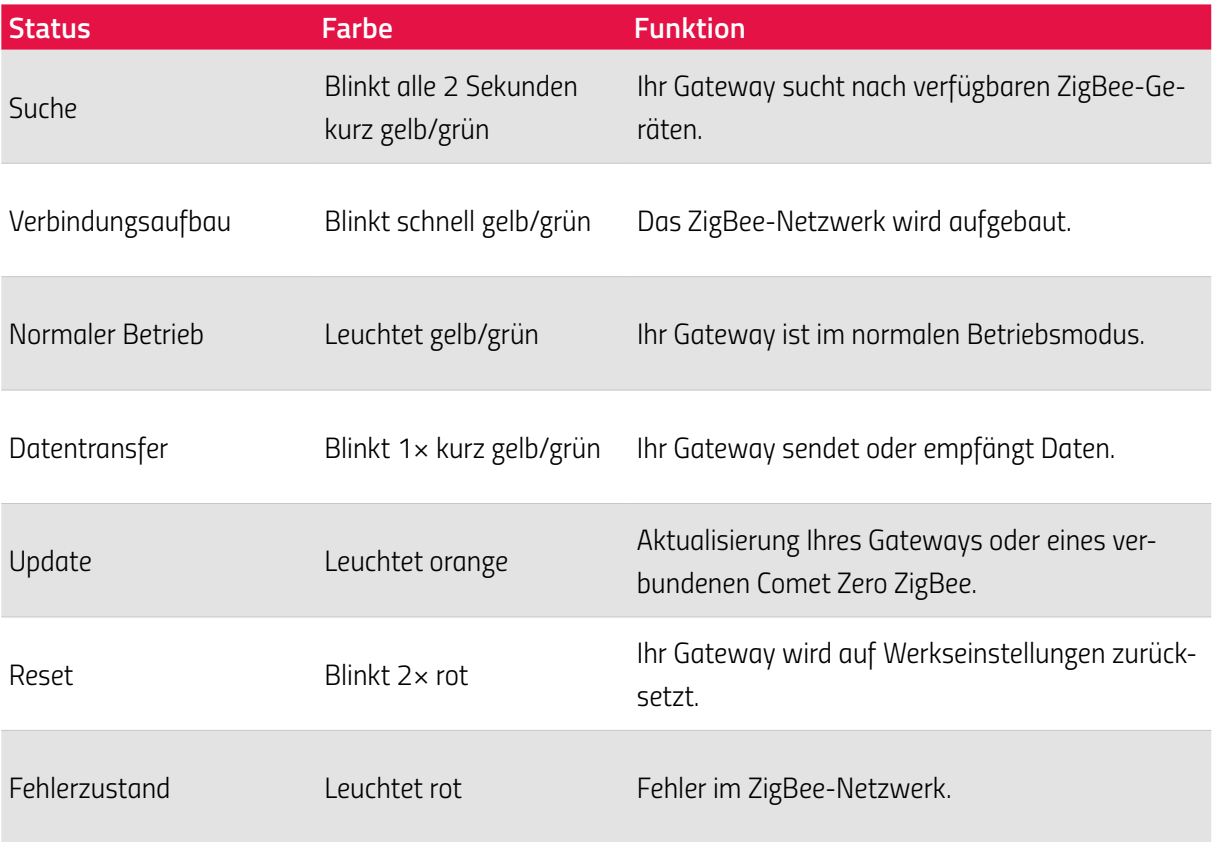

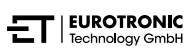

## <span id="page-15-0"></span>*5 IN BETRIEB NEHMEN*

*Vor der Montage müssen Sie die folgenden Vorbereitungen treffen:*

- *• Installieren Sie die App* **ET HomeLink** *auf Ihrem Smartphone.*
- *• Verbinden Sie Ihr Gateway ET Home Link mit der App.*
- *• Verbinden Sie Ihren Comet Zero ZigBee mit Ihrem Gateway.*

*Der Verbindungsvorgang von ZigBee-Geräten heißt Inklusion. Das Entfernen aus dem Netzwerk heißt Exklusion. Beide Vorgänge müssen von Ihrem Gateway ET Home Link initiiert werden.* 

#### *Verhalten im ZigBee-Netzwerk*

*Ihr Comet Zero ZigBee kann zu einem ZigBee-Netzwerk hinzugefügt werden, um mit anderen ZigBee*zertifizierten Geräten und/oder Anwendungen von anderen Herstellern zu kommunizieren. *Alle nicht batteriebetriebenen Netzwerkknoten (Nodes), unabhängig vom Hersteller, fungieren als Repeater und verbessern die Zuverlässigkeit des drahtlosen ZigBee-Netzwerks.*

#### **Netzwerksicherheit**

*Ihr Comet Zero ZigBee kann verschlüsselt mit anderen ZigBee-Geräten kommunizieren, wenn diese ebenfalls verschlüsselte Kommunikation unterstützen. Ist dies nicht der Fall, kommuniziert Ihr Comet Zero ZigBee unverschlüsselt.* 

*Die folgenden Abschnitte beschreiben das Vorgehen anhand der App* **ET HomeLink** *für das Android Betriebssystem. Das Vorgehen kann bei dem Betriebssystem iOS abweichen.*

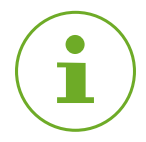

#### **INFORMATION**

*Die folgenden Screenshots zeigen die App zum Zeitpunkt der Veröffentlichung dieser Bedienungsanleitung. Neuere Versionen der App können optisch und inhaltlich abweichen. Bitte beachten Sie, dass Darstellungen in den Screenshots optisch von Ihren Produkten abweichen können.*

### <span id="page-16-0"></span>*5.1 APP ET HOMELINK INSTALLIEREN*

- **1.** *Laden Sie sich die App* **ET HomeLink** *von Google Play (Android) oder dem App Store (iOS) herunter.*
- **2.** *Installieren Sie die App auf Ihrem Smartphone.*

#### **Systemvoraussetzungen:**

*Android ab Version 6.0 iOS ab Version 13*

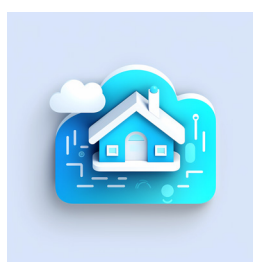

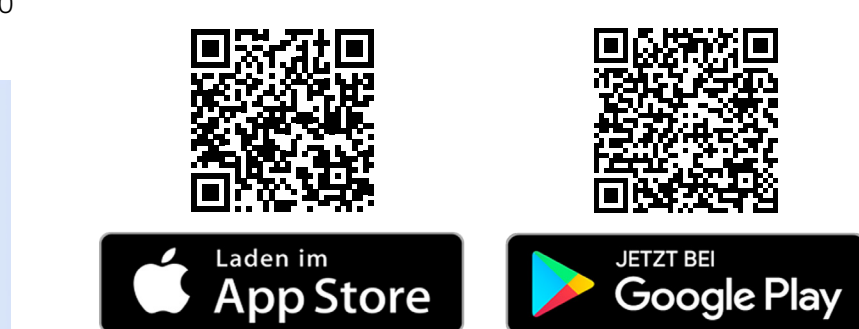

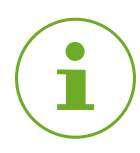

#### **INFORMATION**

*Während der ersten Einrichtung der App erfolgen Abfragen, ob die App die Berechtigung erhält, auf Funktionen Ihres Smartphones zugreifen zu dürfen. Erlauben Sie den Zugriff, um den vollständigen Funktionsumfang Ihres Comet Zero ZigBee nutzen zu können.*

- **3.** *Öffnen Sie die App auf Ihrem Smartphone und folgen Sie den Anweisungen.*
- **4.** *Erstellen Sie ein neues Benutzerkonto zur Nutzung der App. Beachten Sie, dass existierende Benutzerkonten von Eurotronic Smart Living 2.0 nicht kompatibel sind.*
	- **→** Die Hauptansicht **Mein Zuhause** wird angezeigt.

### <span id="page-17-0"></span>*5.2 IHR GATEWAY MIT DER APP VERBINDEN*

*Die folgenden Abschnitte beschreiben das Hinzufügen Ihres Gateway ET Home Link in der App.*

### *5.2.1 IHR GATEWAY HINZUFÜGEN*

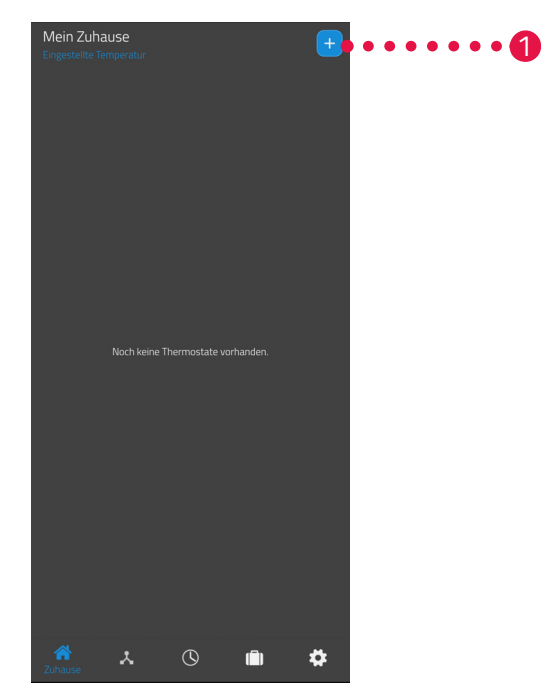

1. Tippen Sie auf die Schaltfläche +, um ein neues Gerät hinzuzufügen.

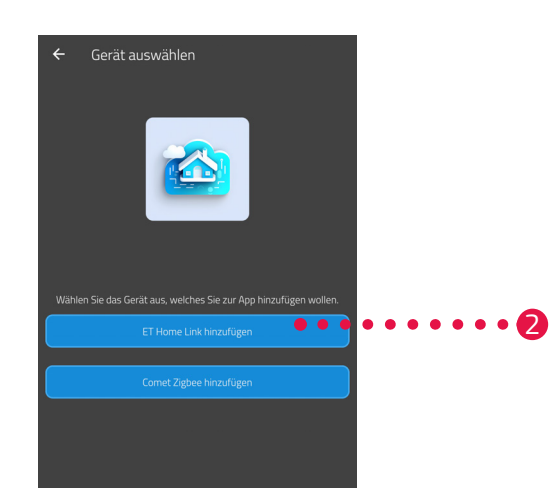

- **2.** *Tippen Sie auf die Schaltfläche* **ET Home Link hinzufügen***.*
- **3.** *Folgen Sie im Anschluss den angezeigten Handlungsschritten des Einrichtungsassistenten zur Erstinbetriebnahme Ihres Gateway ET Home Link.*

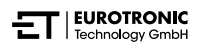

### <span id="page-18-0"></span>*5.2.2 NETZWERK WÄHLEN*

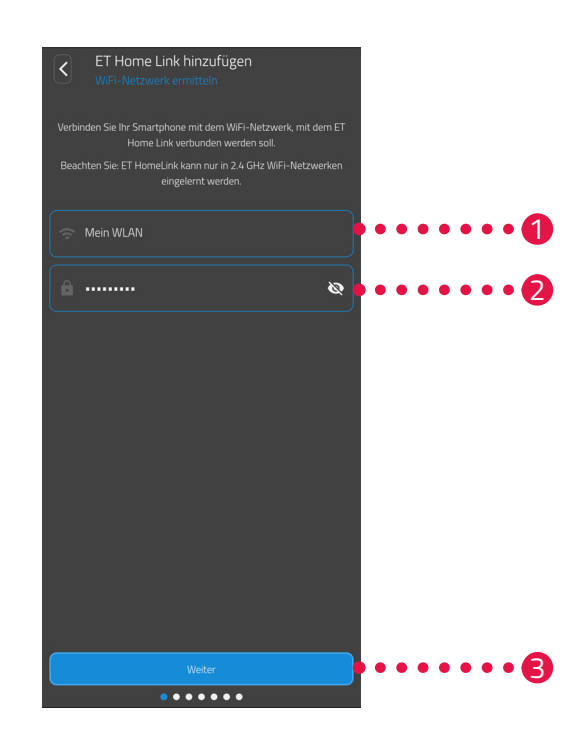

**1.** *Es wird automatisch das WLAN-Netzwerk angezeigt, mit welchem Ihr Smartphone verbunden ist. Sie*  können Ihr Gateway ET Home Link falls notwendig in ein anderes WLAN-Netzwerk einbinden. Beenden *Sie dafür die App und verbinden Sie Ihr Smartphone mit dem gewünschten WLAN-Netzwerk.*

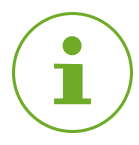

#### **INFORMATION**

*Damit Ihr WLAN im Feld Mein WLAN Netzwerk angezeigt wird, müssen folgende Voraussetzungen erfüllt sein:*

- *• Ihr WLAN muss im 2,4 GHz-Frequenzbereich senden. Unterstützt Ihr Router nur den 5 GHz-Frequenzbereich, ist der Betrieb Ihres Comet Zero ZigBee nicht möglich. Weitere Informationen erhalten Sie in der Bedienungsanleitung Ihres Routers.*
- *• Die Standorterkennung (GPS) Ihres Smartphones muss aktiviert sein.*
- *• Die App* **ET HomeLink** *benötigt die Berechtigung, auf Ihren Standort (GPS) zuzugreifen. Passen Sie diese Einstellung falls notwendig in Ihrem Smartphone an. Weitere Informationen erhalten Sie in der Bedienungsanleitung Ihres Smartphones.*
- **2.** *Geben Sie das Passwort Ihres WLANs in das Eingabefeld ein. Achten Sie auf die richtige Schreibweise Ihres Passworts. Die App prüft das Passwort Ihres WLANs nicht. Bei Falscheingabe des Passworts wird der Einrichtungsprozess fortgesetzt, die Verbindung zu Ihrem Gateway ET Home Link kann nicht hergestellt werden.*
- **3.** *Tippen Sie auf die Schaltfläche* **Weiter***.*

### <span id="page-19-0"></span>*5.2.3 IHR GATEWAY AM STROM ANSCHLIESSEN*

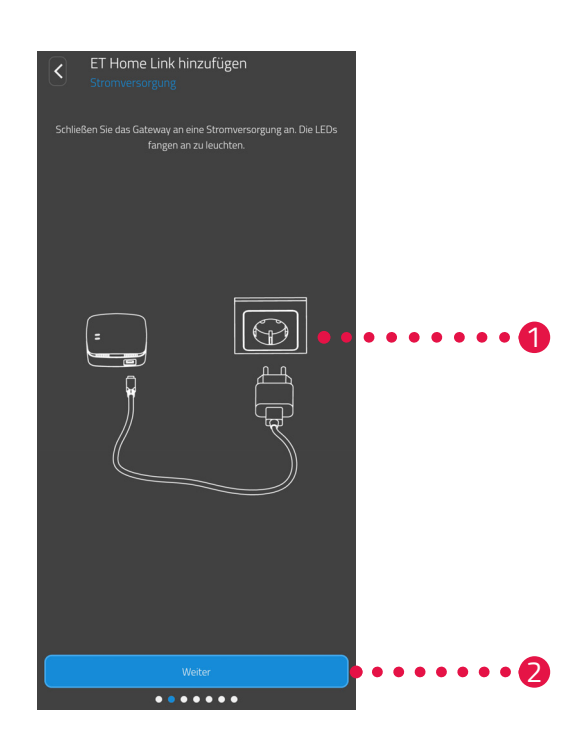

**1.** *Schließen Sie Ihr Gateway ET Home Link mit dem Micro-USB-Kabel und einem geeigneten USB-Netzteil wie abgebildet an einer geeigneten Steckdose an.*

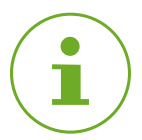

#### **INFORMATION**

*Im Lieferumfang ist kein USB-Netzteil enthalten. Verwenden Sie ein geeignetes USB-Netzteil mit den folgenden technischen Daten:*

*- Ausgang: 5 V DC, 1 A*

**2.** *Tippen Sie auf die Schaltfläche* **Weiter***.*

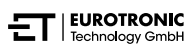

### <span id="page-20-0"></span>*5.2.4 IHR GATEWAY ANLERNEN*

*Ihr Gateway ET Home Link ist jetzt automatisch im Anlernen-Modus. Im Anlernen-Modus leuchtet die LED ZigBee dauerhaft grün/gelb und die LED Wi-Fi blinkt grün/gelb.*

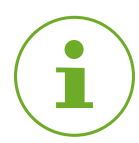

#### **INFORMATION**

*Sollten die Leuchtanzeigen einen anderen Status anzeigen, setzen Sie Ihr Gateway ET Home Link auf Werkseinstellungen zurück (siehe Abschnitt* **[6.5 Zurücksetzen Auf Werkseinstellungen auf](#page-57-1)  [Seite 58](#page-57-1)***) und wiederholen Sie den Vorgang.*

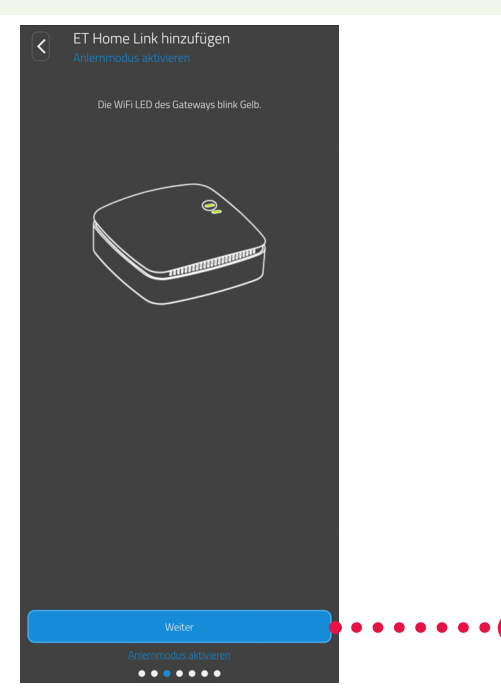

1

**1.** *Tippen Sie auf die Schaltfläche* **Weiter***.*

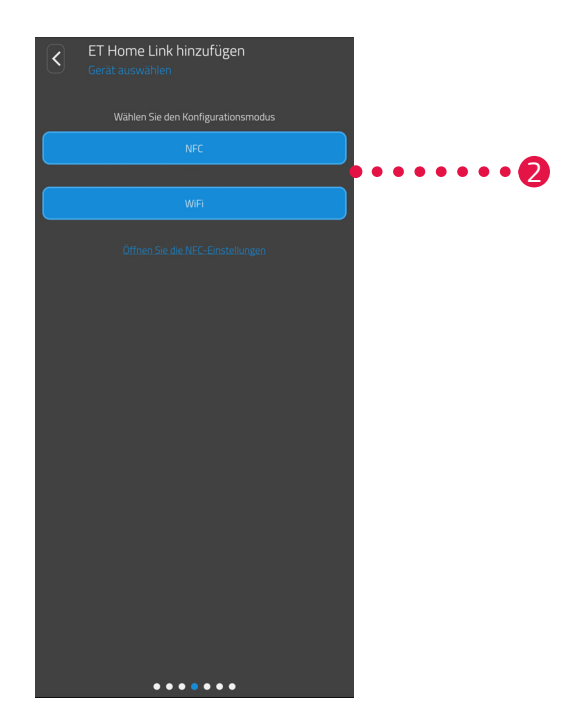

**2.** *Tippen Sie auf die gewünschte Anlernmethode:*  **NFC***, weiter im Abschnitt* **[Anlerenen mit NFC auf Seite 23](#page-22-0) WiFi***, weiter im Abschnitt* **[Anlernen mit WiFi auf Seite 25](#page-24-0)**

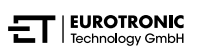

#### <span id="page-22-0"></span>**ANLERENEN MIT NFC**

*Nach Auswahl der Option* **NFC** *folgen Sie den weiteren Anweisungen. Über NFC (*"*Nahfeldkommunikation") können kompatible Geräte in der Nähe miteinander Daten drahtlos austauschen.*

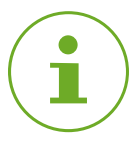

#### **INFORMATION**

*Voraussetzung für die Nutzung der Anlernmethode NFC ist, dass Ihr Smartphone die Funktion NFC unterstützt und die Funktion in Ihrem Smartphone aktiviert ist. Weitere Informationen erhalten Sie in der Bedienungsanleitung Ihres Smartphones.*

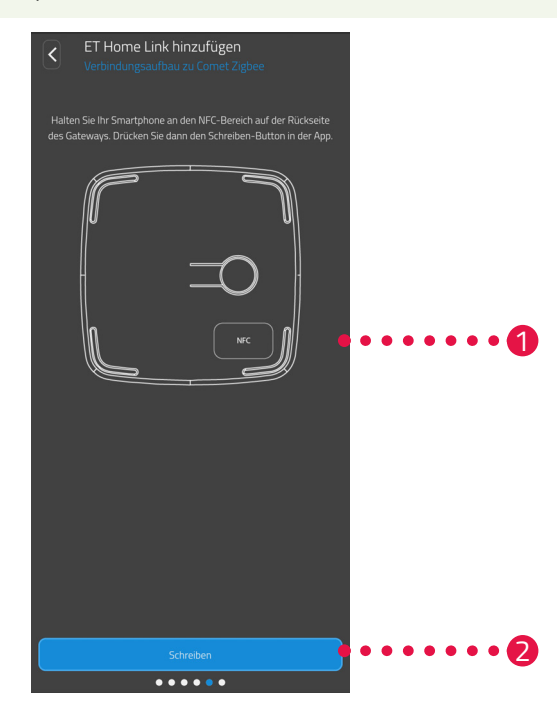

- **1.** *Legen Sie die NFC-Kontaktfläche Ihres Smartphones (Rückseite) wie abgebildet auf die NFC-Kontaktfläche Ihres Gateway ET Home Link.*
- **2.** *Tippen Sie auf die Schaltfläche* **Schreiben***.*
	- → Die Konfigurationsdaten werden von Ihrem Smartphone auf Ihr Gateway ET Home Link übertragen.

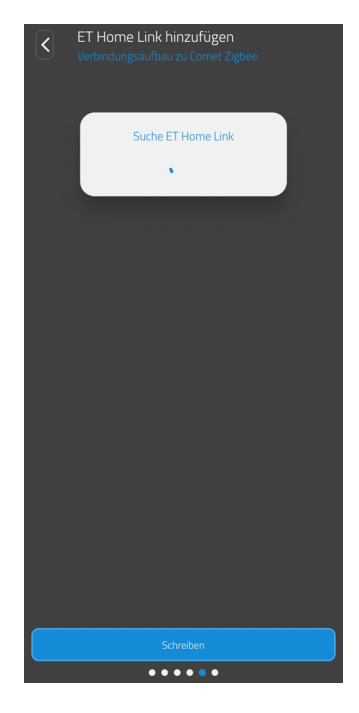

**3.** *Warten Sie, bis der Einrichtungsvorgang abgeschlossen ist.*

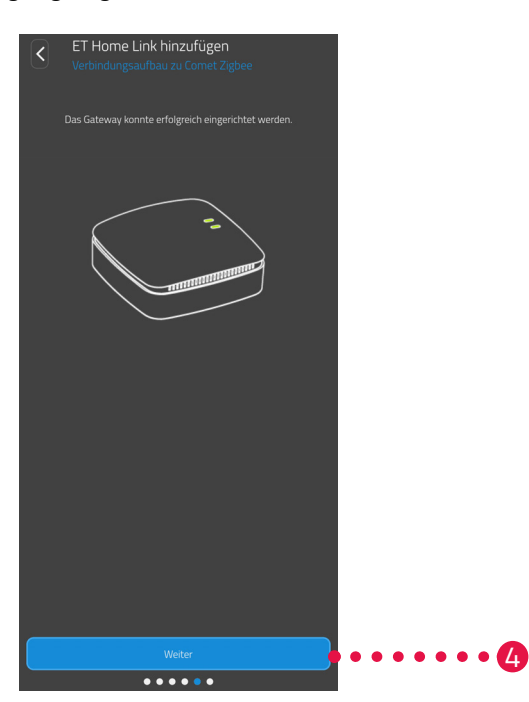

**4.** *Nach Abschluss der Einrichtung tippen Sie auf die Schaltfläche* **Weiter***.*

#### <span id="page-24-0"></span>**ANLERNEN MIT WIFI**

*Nach Auswahl der Option* **WiFi** *folgen Sie den weiteren Anweisungen.*

*Der Vorgang unterscheidet sich abhängig von dem genutzten Betriebssystem (Android, iOS) auf Ihrem Smartphone. Die folgenden Handlungsschritte beschreiben das Vorgehen für Android.*

*Mit dem Betriebssystem iOS ist die WLAN-Einrichtung (Handlungsschritte 1 - 4) automatisiert.*

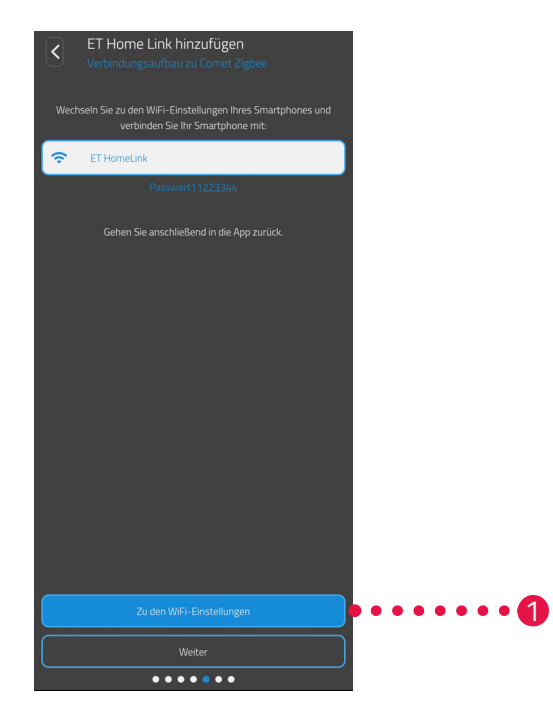

- **1.** *Tippen Sie auf die Schaltfläche* **Zu den WiFi-Einstellungen***.*
	- $\rightarrow$  Die WLAN-Einstellungen Ihres Smartphones werden angezeigt.
- **2.** *Tippen Sie auf das WLAN* **ET Home Link***.*
- **3.** *Geben Sie, falls erforderlich, das Standard-Passwort für das WLAN* **ET Home Link** *ein:* **11223344**
- **4.** *Wechseln Sie zurück in die App* **ET HomeLink***.*

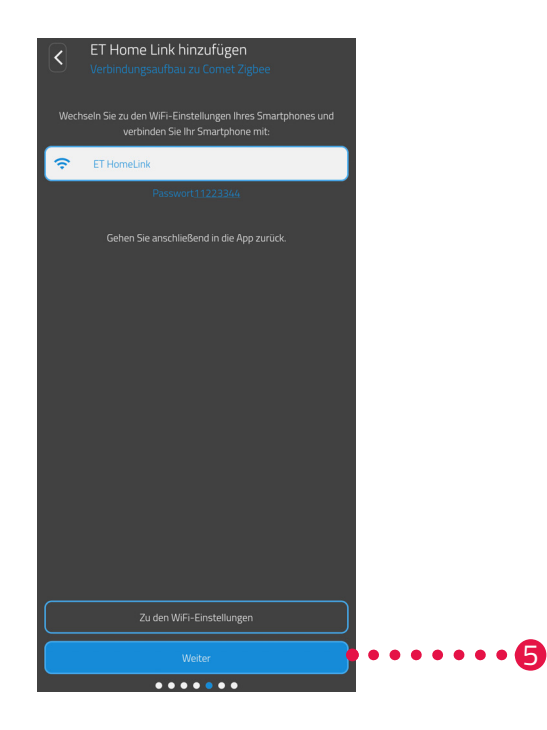

**5.** *Tippen Sie auf die Schaltfläche* **Weiter***.*

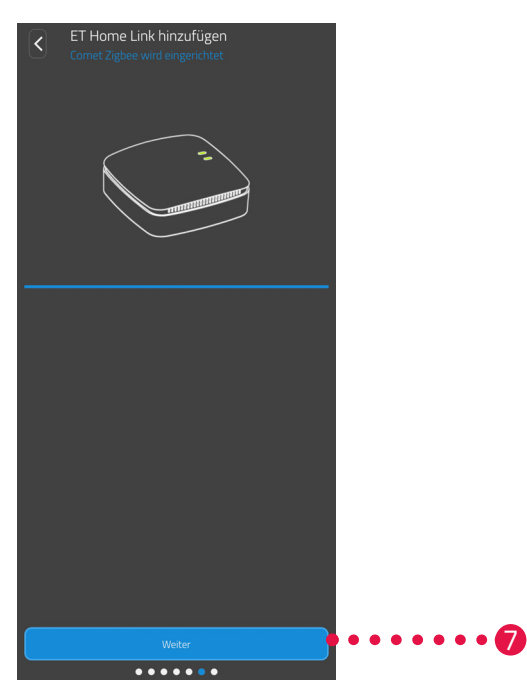

- **6.** *Warten Sie, bis der Einrichtungsvorgang abgeschlossen ist.*
- **7.** *Nach Abschluss der Einrichtung, tippen Sie auf die Schaltfläche* **Weiter***.*

### <span id="page-26-0"></span>*5.2.5 EINRICHTUNG IHRES GATEWAYS ABSCHLIESSEN*

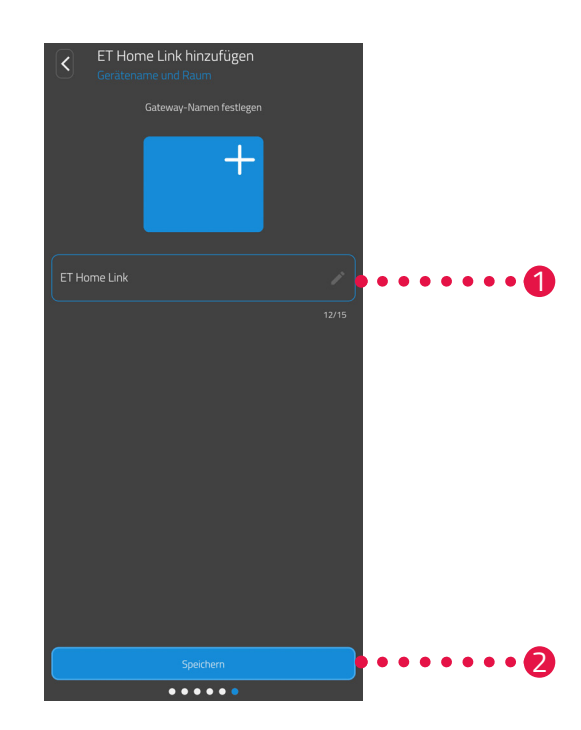

- **1.** *Vergeben Sie einen eindeutigen Namen für Ihr Gateway ET Home Link. Der Name wird in der App angezeigt.*
- **2.** *Tippen Sie auf die Schaltfläche* **Speichern***.*
	- → Sie haben die Einrichtung Ihres Gateway ET Home Link erfolgreich abgeschlossen. Im nächsten *Handlungsschritt wird Ihr Comet Zero ZigBee mit Ihrem Gateway ET Home Link verbunden.*

### <span id="page-27-0"></span>*5.3 IHREN COMET ZERO ZIGBEE VERBINDEN*

*Die folgenden Abschnitte beschreiben das Hinzufügen Ihres Comet Zero ZigBee zum Gateway und zur App.*

### *5.3.1 COMET ZERO ZIGBEE HINZUFÜGEN*

*Stellen Sie sicher, dass die folgenden Voraussetzungen erfüllt sind:*

*• Ihr Gateway ET Home Link ist eingerichtet.*

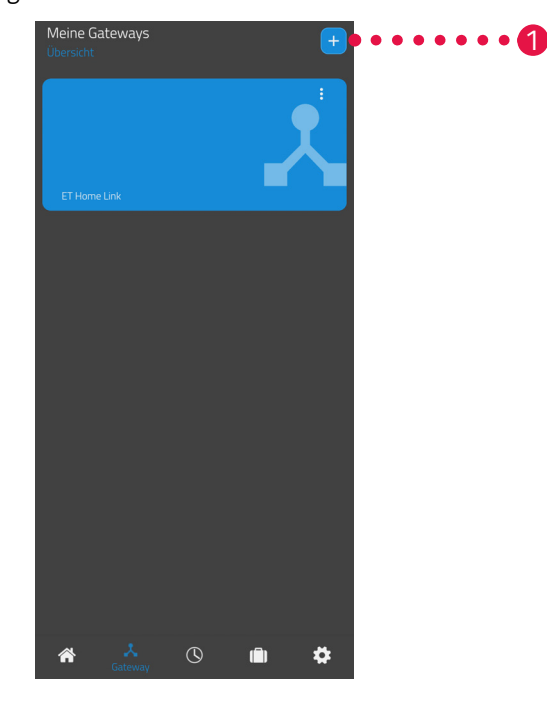

**1.** *Tippen Sie auf die Schaltfläche* **+***, um ein neues Gerät hinzuzufügen.*

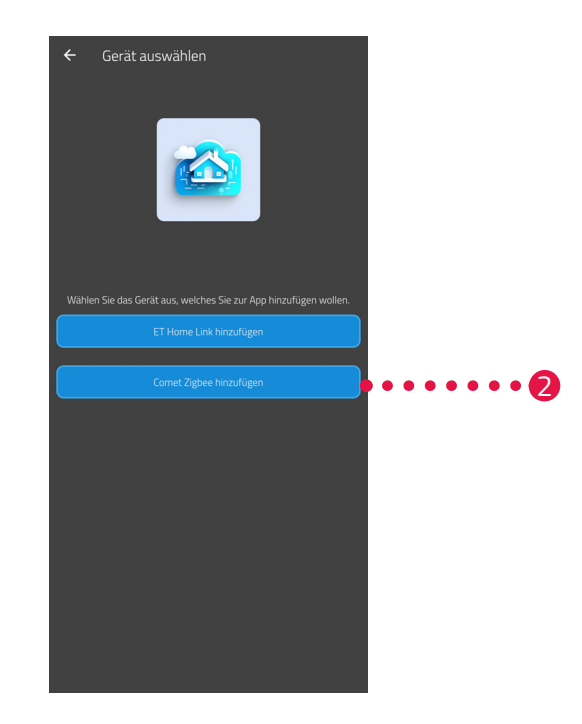

- **2.** *Tippen Sie auf die Schaltfläche* **Comet Zero ZigBee hinzufügen***.*
- **3.** *Folgen Sie im Anschluss den angezeigten Handlungsschritten des Einrichtungsassistenten zur Erstinbetriebnahme Ihres Comet Zero ZigBee.*

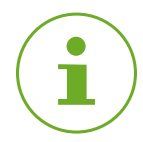

#### **INFORMATION**

*Beim Auftreten von Fehlern (z. B.* **C1***) drücken Sie die* **Taste -** *oder* **Taste +** *zum Quittieren der Fehlermeldung und wiederholen Sie den Vorgang.*

**4.** *Bei Bedarf können Sie über den oben beschriebenen Weg weitere Geräte hinzufügen.*

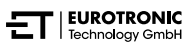

### <span id="page-29-0"></span>*5.3.2 BATTERIEN EINLEGEN*

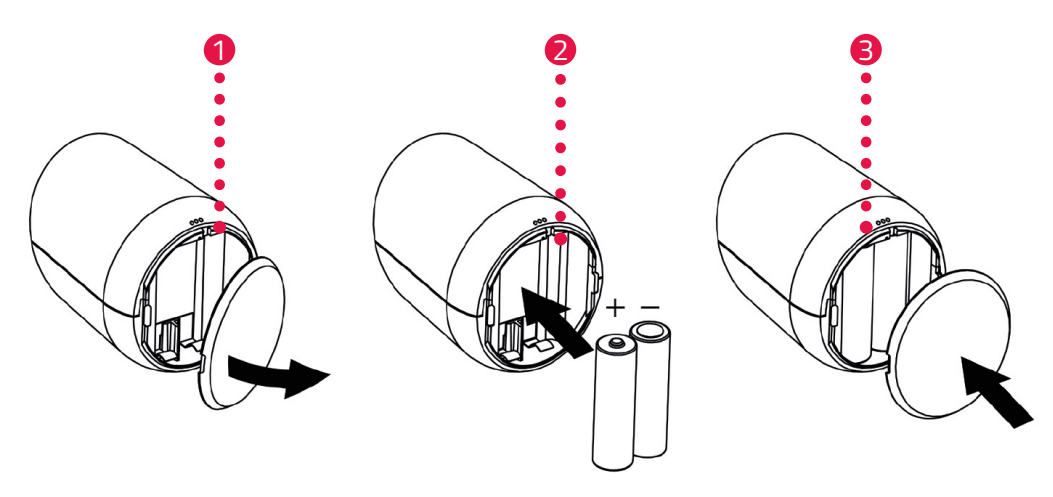

- **1.** *Öffnen Sie die Batteriefachabdeckung.*
- **2.** *Legen Sie die mitgelieferten Batterien wie abgebildet ein.*  **Achten Sie auf die richtige Polarität und verwenden Sie keine wiederaufladbaren Batterien!**
- **3.** *Schließen Sie die Batteriefachabdeckung.*
	- Î *Die Batteriefachabdeckung rastet hörbar ein.*
	- → Im Display wird **PA** angezeigt.

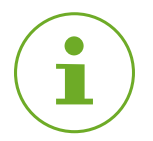

#### **INFORMATION**

*Sollte das Display nicht* **PA** *anzeigen, setzen Sie Ihren Comet Zero ZigBee auf Werkseinstellungen zurück (siehe Abschnitt* **[6.5 Zurücksetzen Auf Werkseinstellungen auf Seite 58](#page-57-1)***) und wiederholen Sie den Vorgang.*

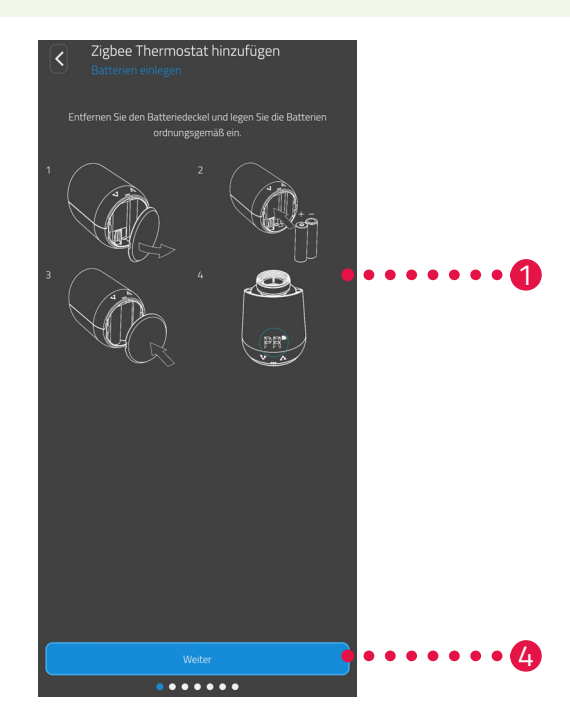

**4.** *Tippen Sie auf die Schaltfläche* **Weiter***.*

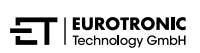

### <span id="page-30-0"></span>*5.3.3 COMET ZERO ZIGBEE ANLERNEN*

*Auf dem Display Ihres Comet Zero ZigBee wird* **PA** *angezeigt und das Funksymbol blinkt. Anschließend wird im Display ein Countdown angezeigt.*

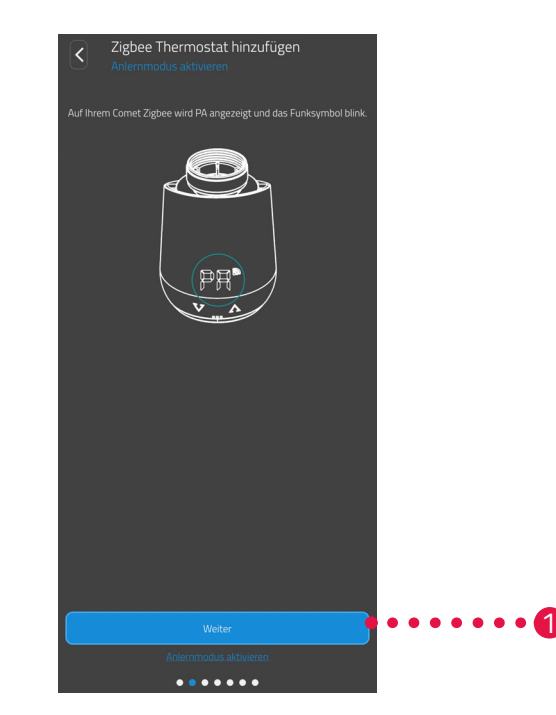

**1.** *Tippen Sie auf die Schaltfläche* **Weiter***.*

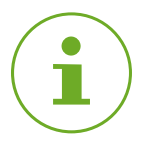

#### **INFORMATION**

*Beim Auftreten von Fehlern (z. B.* **C1***) drücken Sie die* **Taste -** *oder* **Taste +** *zum Quittieren der Fehlermeldung und wiederholen Sie den Vorgang.*

### <span id="page-31-0"></span>*5.3.4 GATEWAY AUSWÄHLEN*

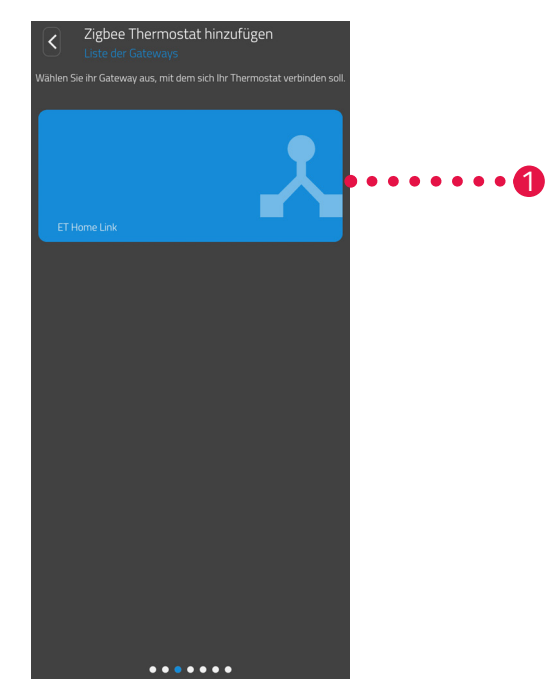

**1.** *Tippen Sie auf das gewünschte Gateway (z. B. Gateway ET Home Link).*

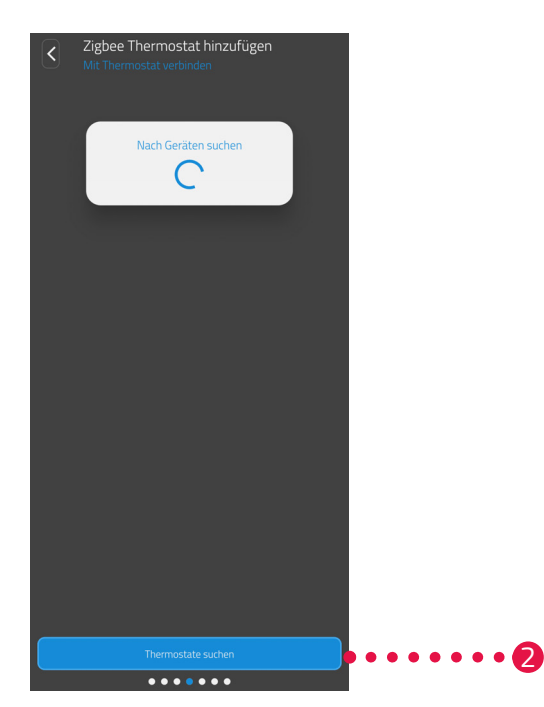

- **2.** *Tippen Sie auf die Schaltfläche* **Thermostat suchen***, um Ihren Comet Zero ZigBee zum ausgewählten Gateway hinzuzufügen.*
	- Î *Ist der Vorgang erfolgreich, wird eine Meldung angezeigt.*
	- → Ihr Comet Zero ZigBee fährt in Montageposition und zeigt eine entsprechende Animation auf dem *Display an.*

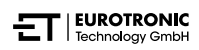

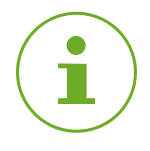

#### **INFORMATION**

*Beim Auftreten von Fehlern (z. B.* **C1***) drücken Sie die* **Taste -** *oder* **Taste +** *zum Bestätigen der Fehlermeldung und wiederholen Sie den Vorgang.*

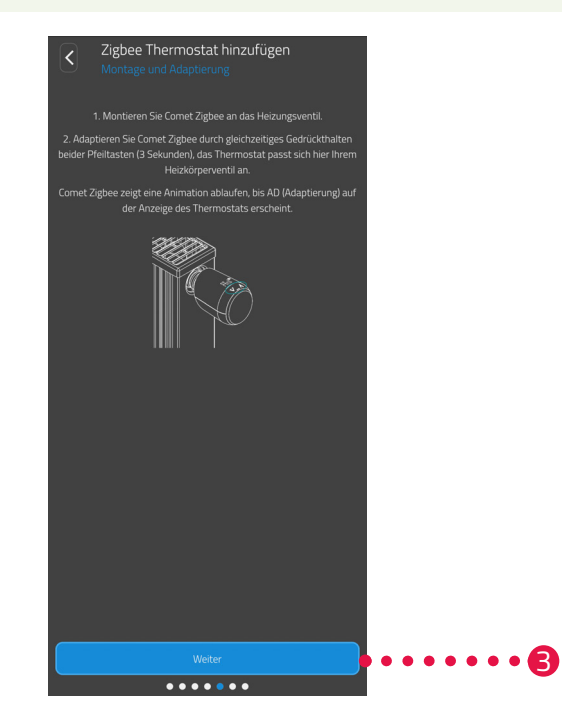

**3.** *Wird auf dem Display* **Ad** *angezeigt, montieren Sie Ihren Comet Zero ZigBee jetzt an Ihren Heizkörper (siehe Abschnitt* **[5.3.5 Am Heizkörper montieren auf Seite 34](#page-33-1)***) und tippen Sie auf die Schaltfläche* **Weiter***.*

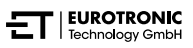

### <span id="page-33-0"></span>*5.3.5 AM HEIZKÖRPER MONTIEREN*

<span id="page-33-1"></span>*Wenn im Display* **Ad** *angezeigt wird, montieren Sie Ihren Comet Zero ZigBee am gewünschten Heizkörper.*

*Die Montage des Comet Zero ZigBee ist auf allen bekannten Ventilunterteilen möglich (siehe Adapterliste unter* **www.eurotronic.org/service/faq***).*

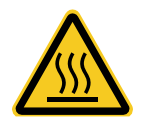

#### **VORSICHT!**

**Verbrennungen durch heißes Heizkörperventil!**  *Berührung kann zu Verbrennungen an der Hand führen.*

- $\rightarrow$  Berühren Sie keine heißen Heizkörperventile!
- → Lassen Sie den Heizkörper vor der Montage, Demontage oder Fehlerbehebung Ihres Comet Zero *ZigBee abkühlen!*

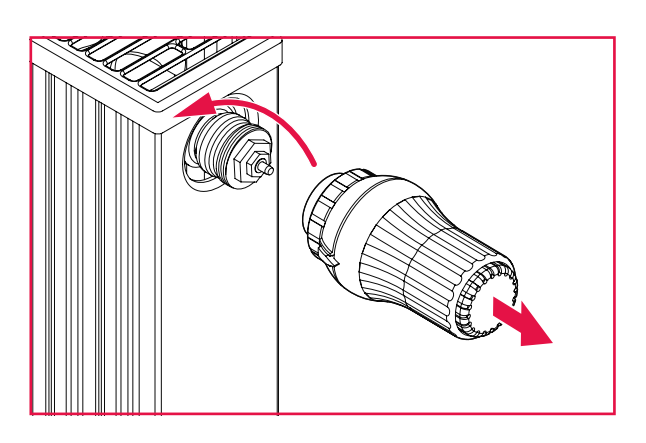

- **1.** *Drehen Sie den aktuellen Thermostatkopf komplett auf.*
- **2.** *Lösen Sie die Befestigung und ziehen Sie den Thermostatkopf vom Heizkörper ab.*

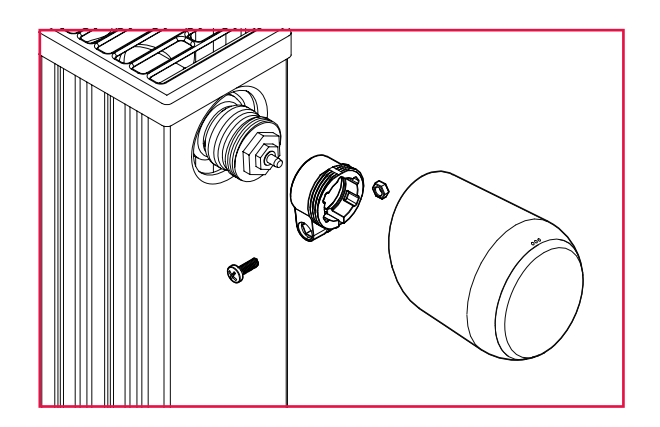

**3.** *Optional: Wählen Sie einen passenden Adapter aus dem Lieferumfang. Weitere Informationen zu den Adaptern erhalten Sie im Abschnitt* **[10.2 Übersicht der Adapter auf Seite 65](#page-64-1)***.*

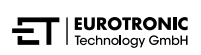

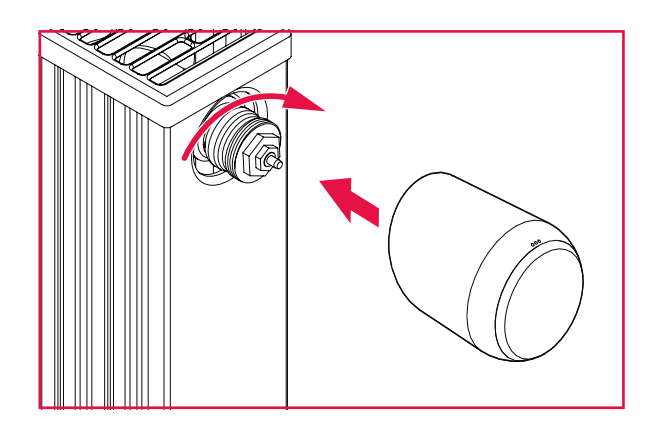

- **4.** *Stecken Sie Ihren Comet Zero ZigBee auf den Heizkörper und drehen Sie die Überwurfmutter im Uhrzeigersinn.*
	- Î *Sie haben Ihren Comet Zero ZigBee erfolgreich montiert.*
	- → Im Anschluss an die Montage starten Sie die Adaptierung, siehe **□** Abschnitt **5.3.6 Adaptieren [auf Seite 36](#page-35-1)***.*

#### **INFORMATION**

*Beachten Sie bei einer späteren Montage/Demontage, dass Ihr Comet Zero ZigBee im Adaptierungsmodus ist. Dazu öffnen Sie die Batteriefachabdeckung und entnehmen Sie die Batterien. Setzen Sie die Batterien nach ca. 10 Sekunden wieder ein und schließen Sie die Batteriefachabdeckung. Ihr Comet Zero ZigBee startet neu und ist im Adaptierungsmodus. Im Display wird* **Ad** *angezeigt.*

### <span id="page-35-0"></span>*5.3.6 ADAPTIEREN*

<span id="page-35-1"></span>*Nach erfolgreicher Montage kann Ihr Comet Zero ZigBee mit der Adaptierung beginnen. Voraussetzung ist, dass im Display Ihres Comet Zero ZigBee* **Ad** *angezeigt wird.*

- **1.** *Halten Sie zum Start der Adaptierung gleichzeitig die* **Taste +** *und die* **Taste -** *an Ihrem Comet Zero ZigBee für ca. 3 Sekunden gedrückt.*
	- **→ Das Display zeigt während des Vorgangs eine Animation an.**
	- → Beim Adaptieren passt sich Ihr Comet Zero ZigBee dem Hub Ihres Ventilunterteiles an. Hierzu wird das *Ventil mehrfach geöffnet und geschlossen, um die jeweiligen Endpunkte zu erkennen. Dieser Vorgang kann einen Augenblick dauern. Nach erfolgreicher Adaptierung wechselt Ihr Comet Zero ZigBee in den Normalbetrieb.*
	- → Die Solltemperatur (21 °C) und das Funksymbol werden angezeigt.

*Tritt ein Problem mit Ihrem Comet Zero ZigBee auf, ist eine erneute Adaptierung erforderlich.*

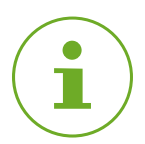

#### **INFORMATION**

*Beim Auftreten von Fehlern drücken Sie die* **Taste -** *oder* **Taste +** *zum Quittieren der Fehlermeldung und wiederholen Sie den Vorgang.*

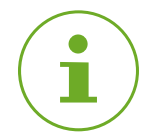

#### **INFORMATION**

*Nach jedem Batteriewechsel muss Ihr Comet Zero ZigBee neu adaptiert werden.*

*Führen Sie die folgenden Handlungsschritte durch:*

- **1.** *Öffnen Sie die Batteriefachabdeckung.*
- **2.** *Entnehmen Sie die Batterien und warten Sie 10 Sekunden.*
- **3.** *Legen Sie die Batterien anschließend wieder ein.*

#### **Achten Sie auf die richtige Polarität und verwenden Sie keine wiederaufladbaren Batterien!**

- **4.** *Schließen Sie die Batteriefachabdeckung.*
	- → Ihr Comet Zero ZigBee startet neu und ist anschließend im Adaptierungsmodus.
	- → Im Display wird **Ad** angezeigt.
- **5.** *Halten Sie zum Start der Adaptierung gleichzeitig die* **Taste +** *und die* **Taste -** *an Ihrem Comet Zero ZigBee für ca. 3 Sekunden gedrückt.*
	- **→ Das Display zeigt während des Vorgangs eine Animation.**

### <span id="page-36-0"></span>*5.3.7 COMET ZERO ZIGBEE BENENNEN UND ZUWEISEN*

*Nach erfolgreicher Montage und dem Adaptieren können Sie Ihrem Comet Zero ZigBee in der App einen Namen geben und Ihren Comet Zero ZigBee einem Raum zuweisen.*

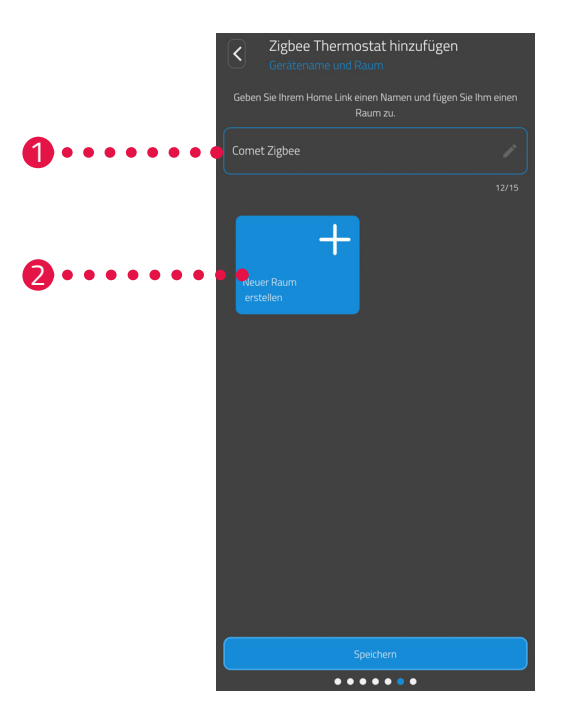

- **1.** *Geben Sie im Eingabefeld einen Namen für Ihren Comet Zero ZigBee ein.*
- **2.** *Tippen Sie auf die Schaltfläche* **Neuer Raum erstellen***, um einen Raum anzulegen und Ihren Comet Zero ZigBee diesem Raum zuzuweisen.*

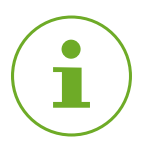

#### **INFORMATION**

*Bei der Verwendung von mehreren Comet Zero ZigBee, können Sie die Geräte vorhandenen Räumen zuweisen. Es muss nicht für jeden Comet Zero ZigBee ein eigener Raum angelegt werden.*

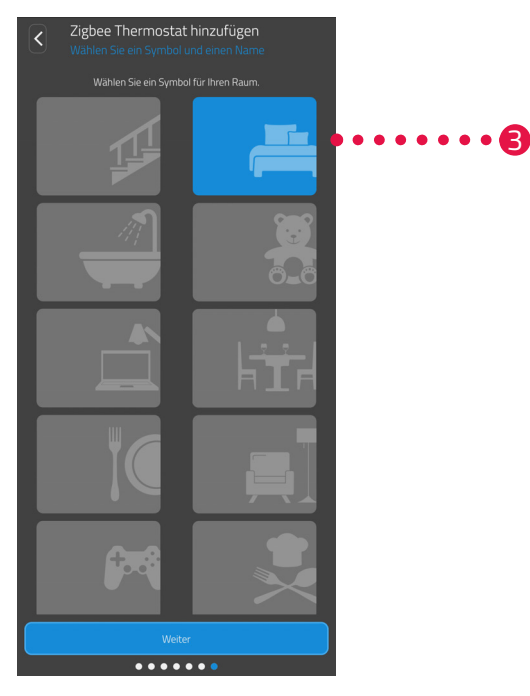

**3.** *Wählen Sie ein Symbol für den Raum aus.*

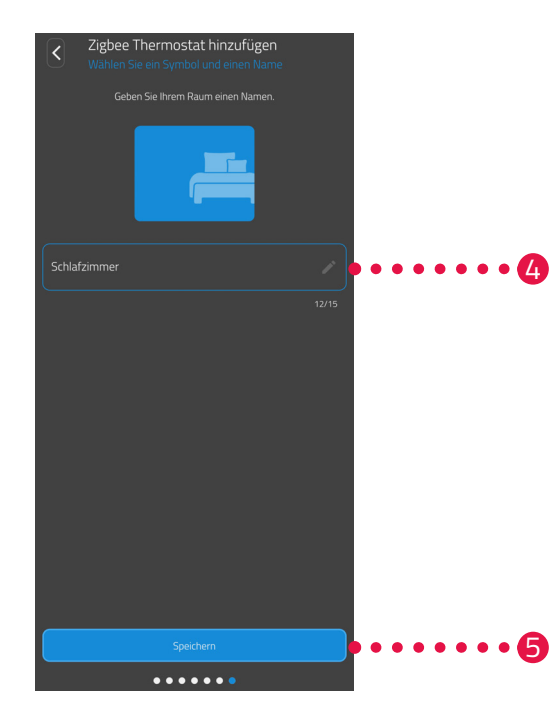

- **4.** *Wählen Sie einen Namen für den Raum aus.*
- **5.** *Tippen Sie auf die Schaltfläche* **Speichern***.*
	- Î *Sie haben Ihren Comet Zero ZigBee erfolgreich benannt und einem Raum zugewiesen.*
	- Î *Ihr Comet Zero ZigBee ist jetzt vollständig eingerichtet und betriebsbereit.*

## <span id="page-38-0"></span>*6 BEDIENUNG UND FUNKTIONEN*

*Nach erfolgreicher Montage und Inbetriebnahme können Sie weitere Einstellungen in der App* **ET Home-Link** *vornehmen.*

*Vom Startbildschirm aus haben Sie Zugriff auf die Menüleiste und alle eingerichteten Räume.*

*Die folgenden Abschnitte beschreiben die Bedienung und weitere Funktionen Ihres Gateway ET Home Link und Ihres Comet Zero ZigBee:*

- *• Abschnitt 6.1: Bedienung Ihres Gateway ET Home Link über die App*
- *• Abschnitt 6.2: Bedienung Ihres Comet Zero ZigBee über die App*
- *• Abschnitt 6.3. Manuelle Bedienung Ihres Comet Zero ZigBee und weitere Funktionen*

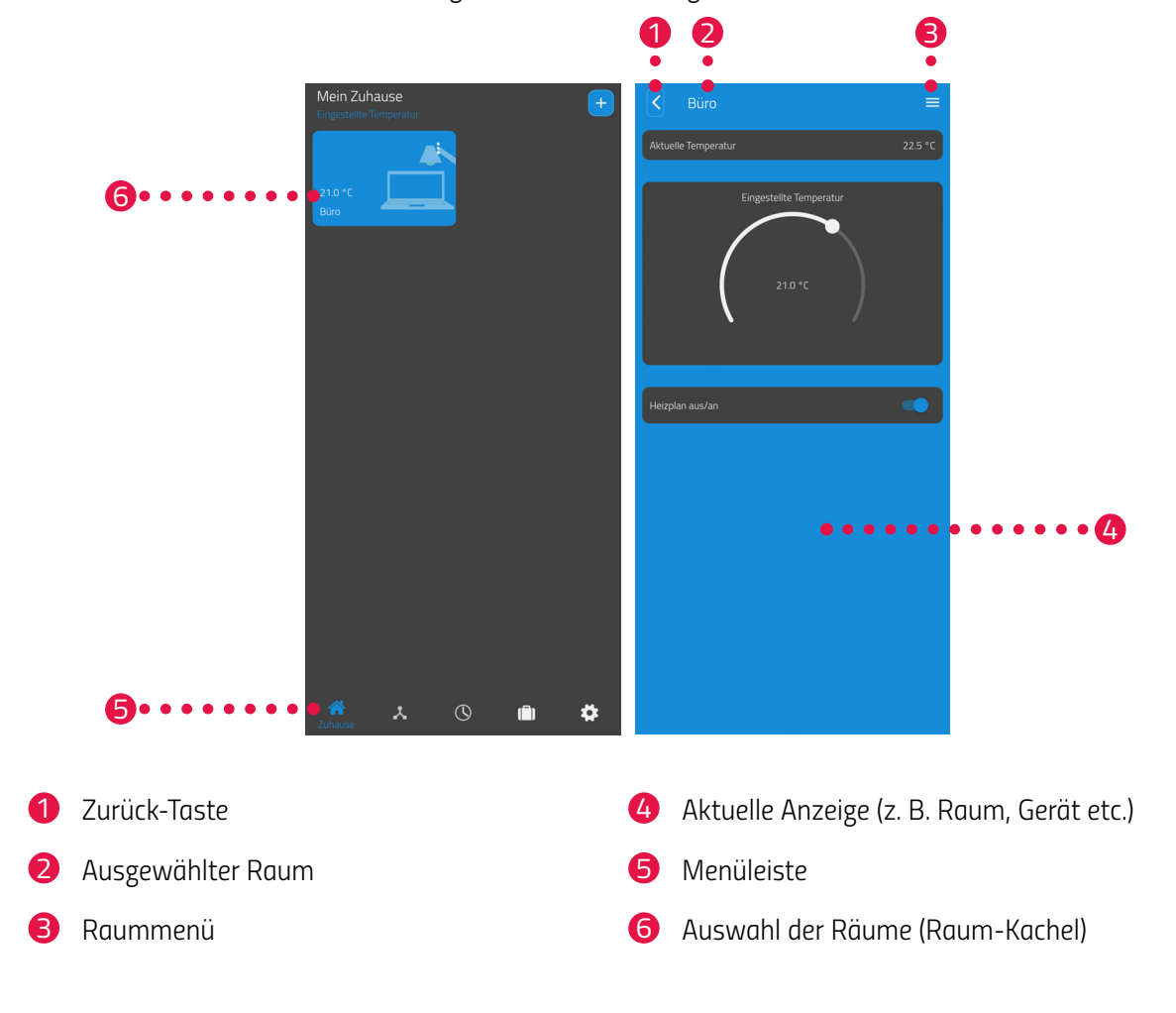

*In der Menüleiste stehen die folgenden Funktionen zur Verfügung:*

- *• Startbildschirm (Zuhause)*
- *• Gateways, siehe Abschnitt* **[6.1 Bedienen Ihres Gateway ET Home Link auf Seite 41](#page-40-1)**
- *• Heizpläne, siehe Abschnitt* **[6.2.3 Heizpläne auf Seite 47](#page-46-1)**
- *• Urlaubspläne, siehe Abschnitt* **[6.2.4 Abwesenheitsplan auf Seite 51](#page-50-1)**
- *• Einstellungen, siehe Abschnitt* **[6.2.2 Geräteeinstellungen auf Seite 46](#page-45-1)**

*Über die Auswahl der Räume (Raum-Kacheln) haben Sie Zugriff auf die zugehörigen Comet Zero ZigBee Geräte.*

*Die folgende Liste enthält eine Übersicht der Status-Symbole die auf einer Raum-Kachel angezeigt werden können:*

*Die Batterie eines Comet Zero ZigBee in dem Raum ist leer.*

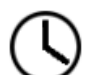

*Der Raum wurde zu einem Heizprofil hinzugefügt. Das Heizprofil ist aktiv.*

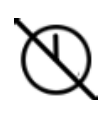

*Der Raum wurde zu einem Heizprofil hinzugefügt. Das Heizprofil ist inaktiv.*

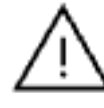

*Bei einem der Comet Zero ZigBee in dem Raum ist ein Adaptierfehler aufgetreten.*

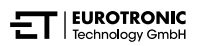

### <span id="page-40-0"></span>*6.1 BEDIENEN IHRES GATEWAY ET HOME LINK*

eine Gateways  $\bullet$  $\bullet$ 3 2  $\begin{array}{ccccccccccccccccc} \bullet & \bullet & \bullet & \bullet & \bullet & \bullet & \bullet & \bullet & \bullet \end{array}$ 1 $\bullet$  $\ddot{\mathbf{v}}$  $\blacksquare$ 

<span id="page-40-1"></span>*Sie können Ihr Gateway ET Home Link über die App ET HomeLink bedienen.*

- **1.** *Tippen Sie auf den Menüpunkt* **Gateway***.*
- **2.** *Tippen Sie auf die Kachel Ihres Gateway ET Home Link, um eine Detailansicht des Geräts mit weiteren Informationen anzuzeigen.*

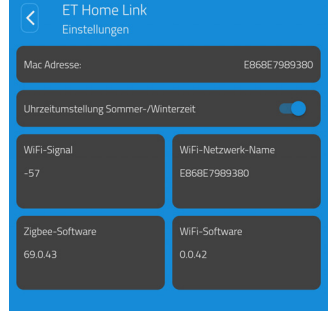

- **3.** *Tippen Sie auf die Menüschaltfläche.*
	- Î *Ein zusätzliches Menü wird angezeigt.*

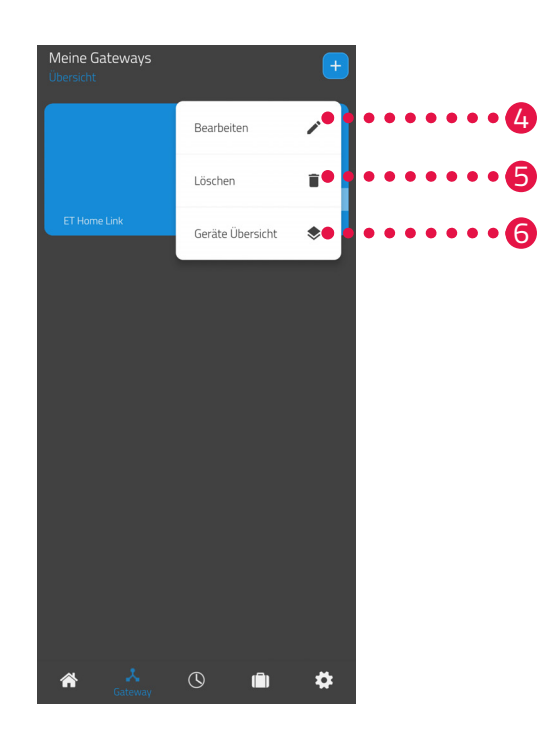

- **4.** *Tippen Sie auf die Schaltfläche* **Bearbeiten***, um die Details Ihres Gateway ET Home Link zu bearbeiten.*
- **5.** *Tippen Sie auf die Schaltfläche* **Löschen***, um Ihr Gateway ET Home Link aus der App zu löschen.*

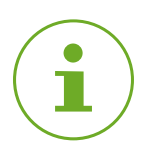

#### **INFORMATION**

*Wenn Sie Ihr Gateway ET Home Link aus der App löschen, werden alle damit verbundenen Comet Zero ZigBee (und weitere verbundene Geräte) ebenfalls aus der App gelöscht.* 

**6.** *Tippen Sie auf die Schaltfläche* **Geräte Übersicht***, um eine Übersicht aller mit dem Gateway ET Home Link verbundenen Geräte anzuzeigen.*

### <span id="page-42-0"></span>*6.2 BEDIENEN IHRES COMET ZERO ZIGBEE*

*Sie können Ihr Comet Zero ZigBee über die App ET HomeLink bedienen.*

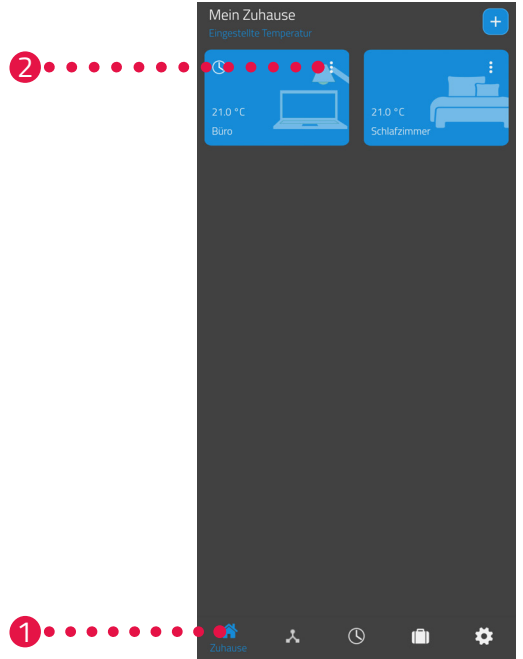

- **1.** *Tippen Sie auf den Menüpunkt* **Zuhause***.*
- **2.** *Tippen Sie auf die Menüschaltfläche.*
	- Î *Ein zusätzliches Menü wird angezeigt.*

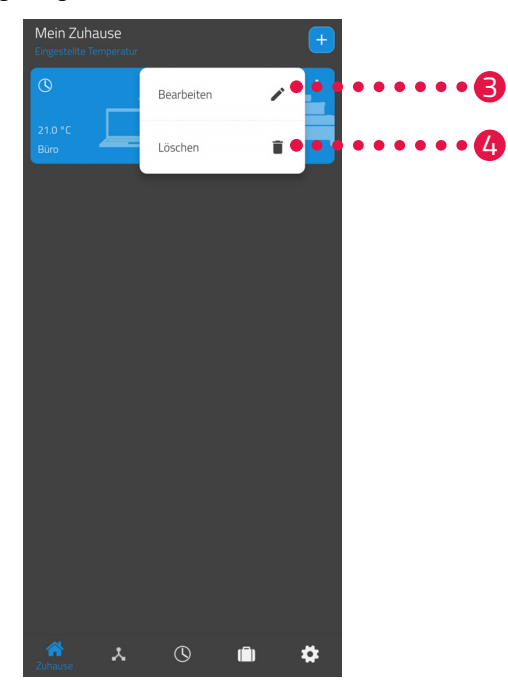

- **3.** *Tippen Sie auf die Schaltfläche* **Bearbeiten***, um den Namen des Raums zu bearbeiten.*
- **4.** *Tippen Sie auf die Schaltfläche* **Löschen***, um den Raum zu löschen.*

### <span id="page-43-0"></span>*6.2.1 TEMPERATUR IN EINEM RAUM EINSTELLEN*

<span id="page-43-1"></span>*Sie können die Temperatur für jeden Raum individuell festlegen. Nach Auswahl eines Raums, stellen Sie die gewünschte Temperatur für den Raum oder den Heizkörper ein.*

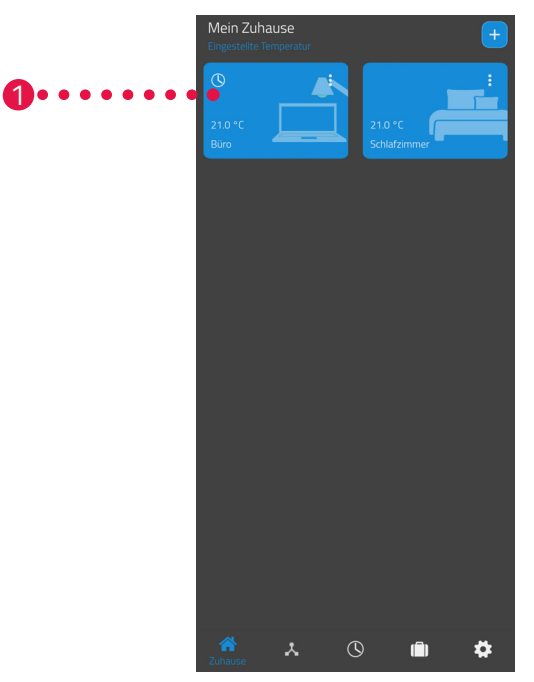

- **1.** *Tippen Sie auf den gewünschten Raum (z. B. Büro).*
	- → Die aktuelle Raumtemperatur und die eingestellte Temperatur werden angezeigt.

**2.** *Nehmen Sie weitere Einstellungen vor:*

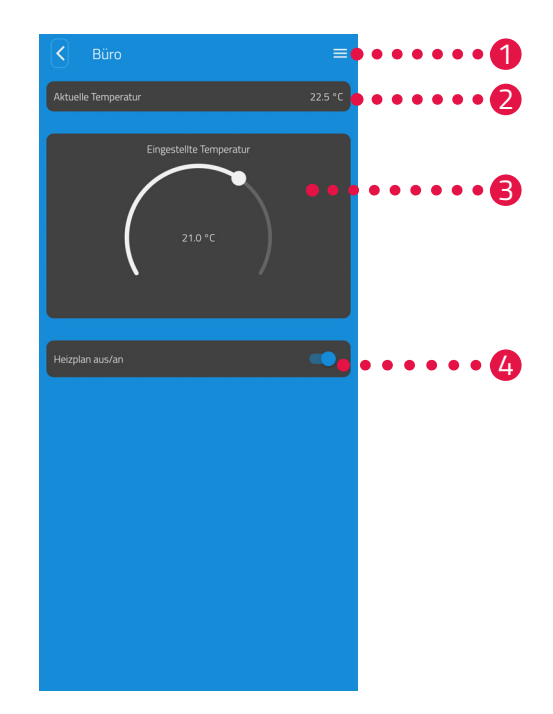

- 1 *Über das Menü werden alle Comet Zero ZigBee angezeigt die dem aktuellen Raum zugeordnet sind. Sie können weitere Einstellungen für den ausgewählten Comet Zero ZigBee vornehmen, siehe Abschnitt* **[6.2.2](#page-45-1)  [Geräteeinstellungen auf Seite 46](#page-45-1)***.*
- 2 *Im Bereich* **Aktuelle Temperatur** *wird die aktuelle Temperatur im Raum angezeigt.*
- 3 *Passen Sie die Temperatur mit dem Stellrad im Bereich* **Eingestellte Temperatur** *individuell an. Die festgelegte Temperatur wird auf Ihren Comet Zero ZigBee übertragen.*

#### 4 **Heizplan aus***:*

*Der gespeicherte Heizplan ist nicht aktiv.*  **Heizplan an***:* 

*Der gespeicherte Heizplan ist aktiv. Sie können trotzdem Änderungen an der Temperatur vornehmen. Die manuell eingestellte Temperatur wird bis zum nächsten Schaltpunkt beibehalten. Anschließend wechselt Ihr Comet Zero ZigBee auf das eingestellte Heizprogramm.*

#### **INFORMATION**

*Nicht alle dargestellten Funktionen sind standardmäßig aktiviert.*

*Für weitere Informationen zu den oben aufgeführten Funktionen, siehe Abschnitt* **[6.3 Weitere](#page-54-1)  [Funktionen Ihres Comet Zero ZigBee auf Seite 55](#page-54-1)***.* 

### <span id="page-45-0"></span>*6.2.2 GERÄTEEINSTELLUNGEN*

<span id="page-45-1"></span>*Im Menü eines Raumes (siehe Abschnitt* **[6.2.1 Temperatur in einem Raum einstellen auf Seite](#page-43-1)  [44](#page-43-1)***.) haben Sie Zugriff auf alle dem Raum zugeordneten Comet Zero ZigBee. Sie haben Zugriff auf weitere Einstellungen und Informationen zu dem ausgewählten Comet Zero ZigBee:*

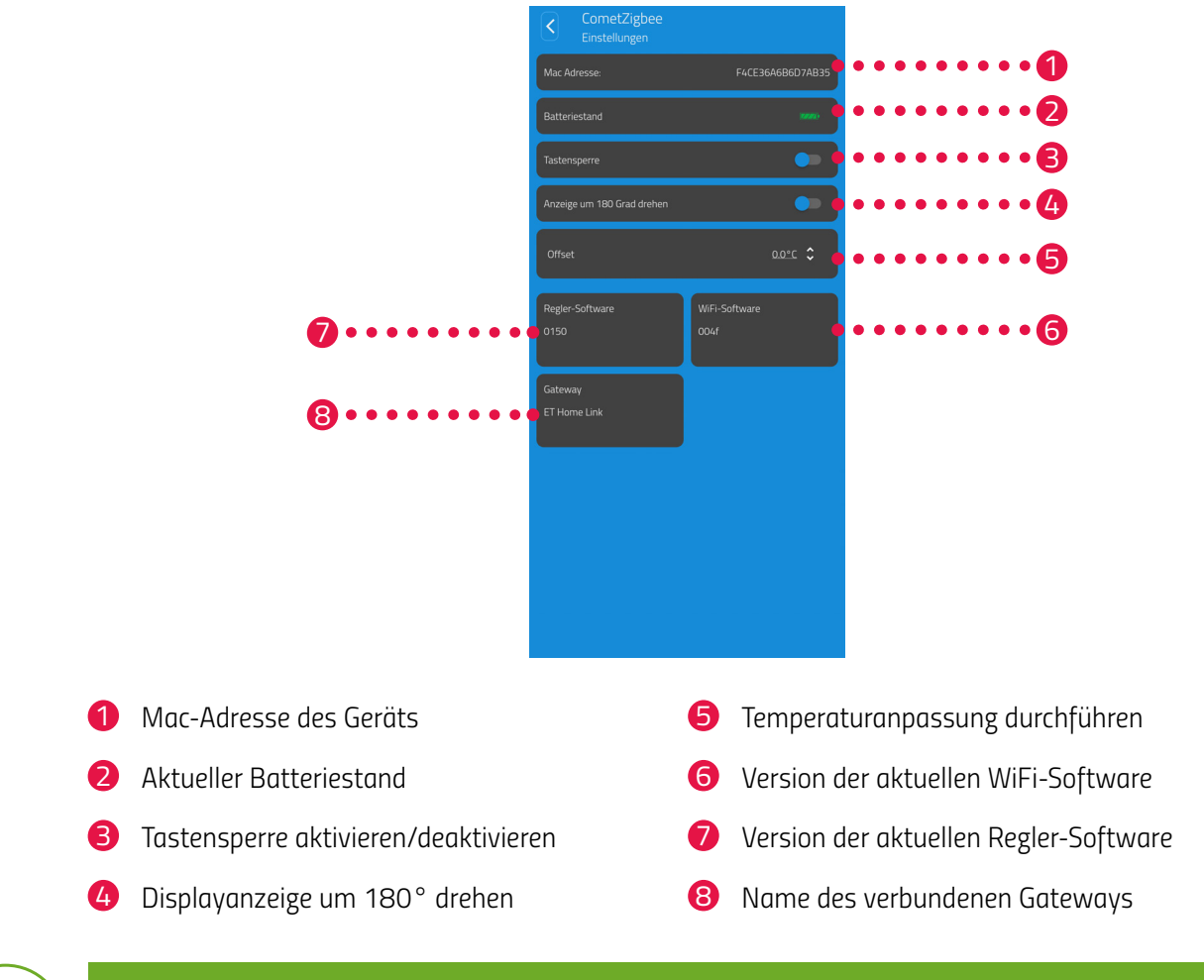

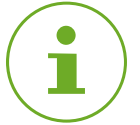

#### **INFORMATION**

*Nicht alle dargestellten Funktionen sind standardmäßig aktiviert. Für weitere Informationen zu den oben aufgeführten Funktionen, siehe Abschnitt* **[6.3 Weitere](#page-54-1)  [Funktionen Ihres Comet Zero ZigBee auf Seite 55](#page-54-1)***.* 

### <span id="page-46-0"></span>*6.2.3 HEIZPLÄNE*

<span id="page-46-1"></span>*Im Menü* **Heizpläne** *stellen Sie Heizblöcke mit Heizzeiten für verschiedene Tage ein. Sie können die Temperatur zu jeder Heizzeit individuell einstellen.*

#### *HEIZPLAN ERSTELLEN*

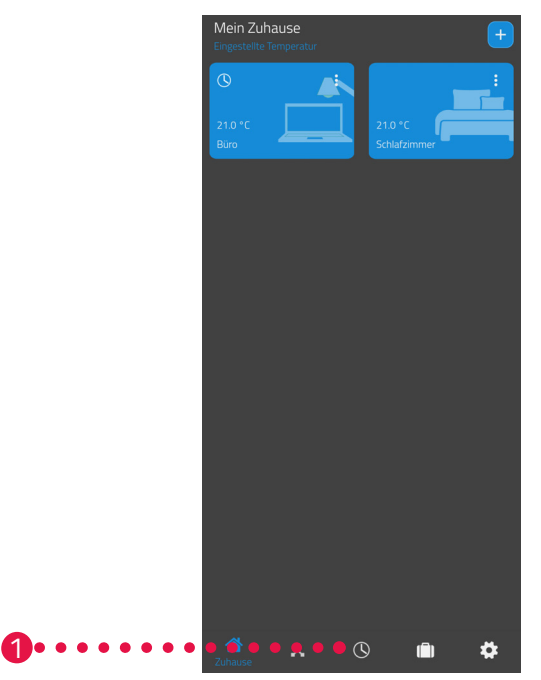

- **1.** *Tippen Sie auf den Menüpunkt* **Heizpläne***.*
	- **→** Die Übersicht der Heizpläne wird angezeigt.

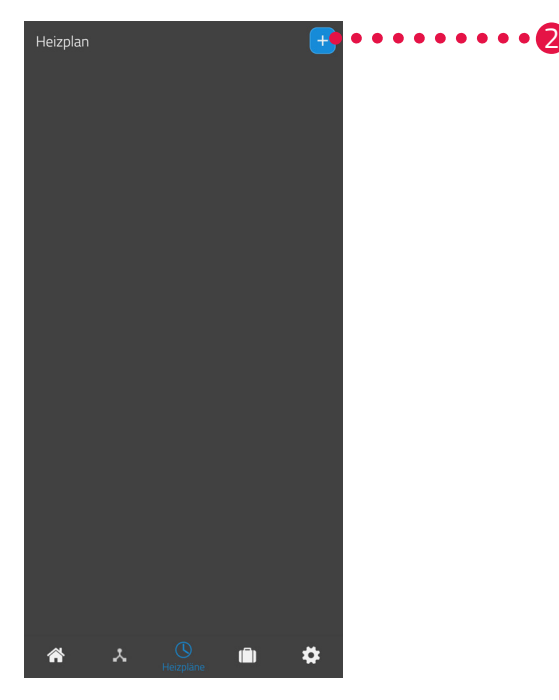

**2.** Tippen Sie auf die Schaltfläche  $\pm$ , um einen neuen Heizplan zu erstellen. Î *Die Übersicht der vorhandenen Räume wird angezeigt.*

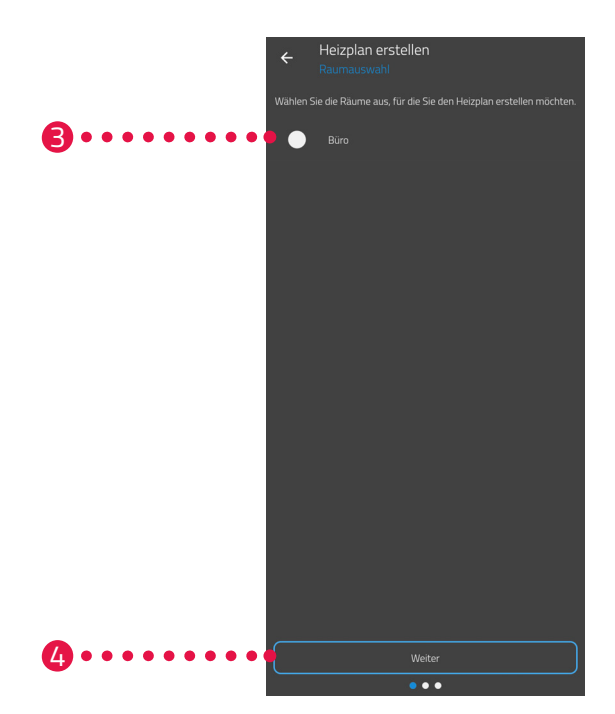

- **3.** *Tippen Sie auf einen oder mehrere Räume für die der Heizplan gültig sein soll.*
- **4.** *Tippen Sie auf die Schaltfläche* **Weiter***.*
- **5.** *Geben Sie im Eingabefeld eine Bezeichnung für den Heizplan ein.*
- **6.** *Tippen Sie auf die Schaltfläche* **Weiter***.*

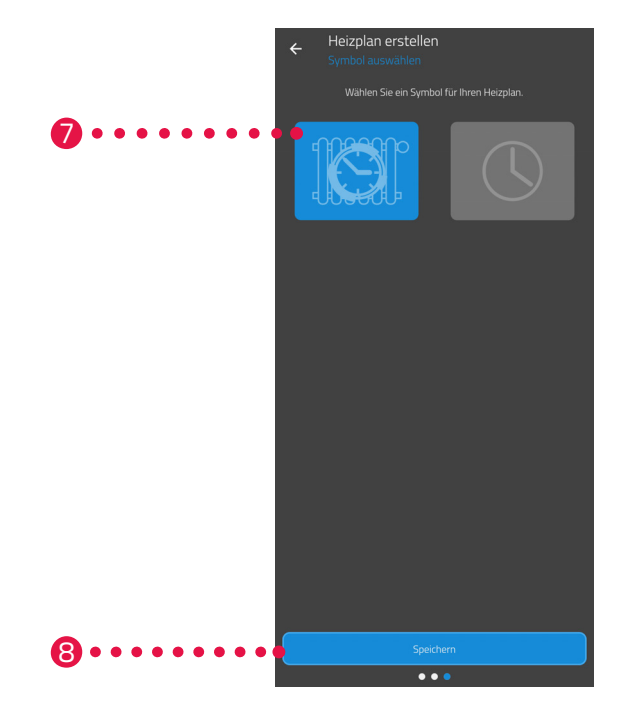

- **7.** *Wählen Sie ein Symbol für den Heizplan aus.*
- **8.** *Tippen Sie auf die Schaltfläche* **Speichern***.*
	- $\rightarrow$  Sie haben den Heizplan erfolgreich erstellt.

#### *HEIZPLAN BEARBEITEN ODER LÖSCHEN*

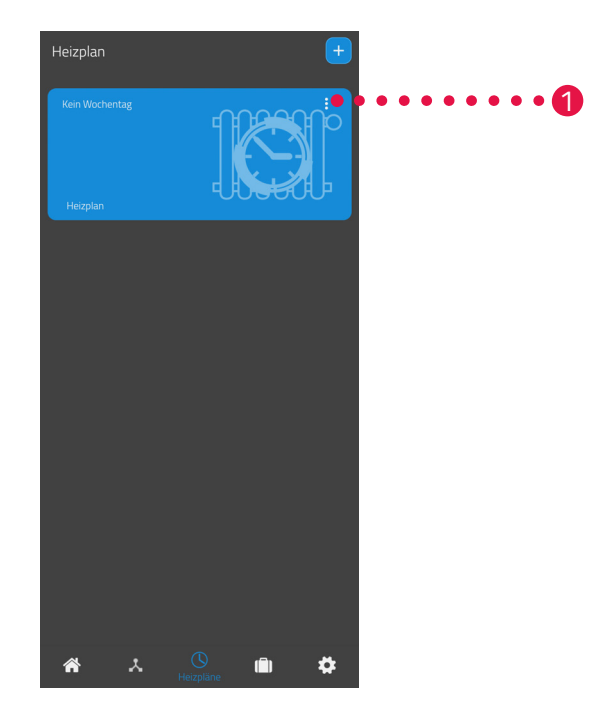

- **1.** *Optional: Tippen Sie auf die Menüschaltfläche.*
	- Î *Ein zusätzliches Menü wird angezeigt.*

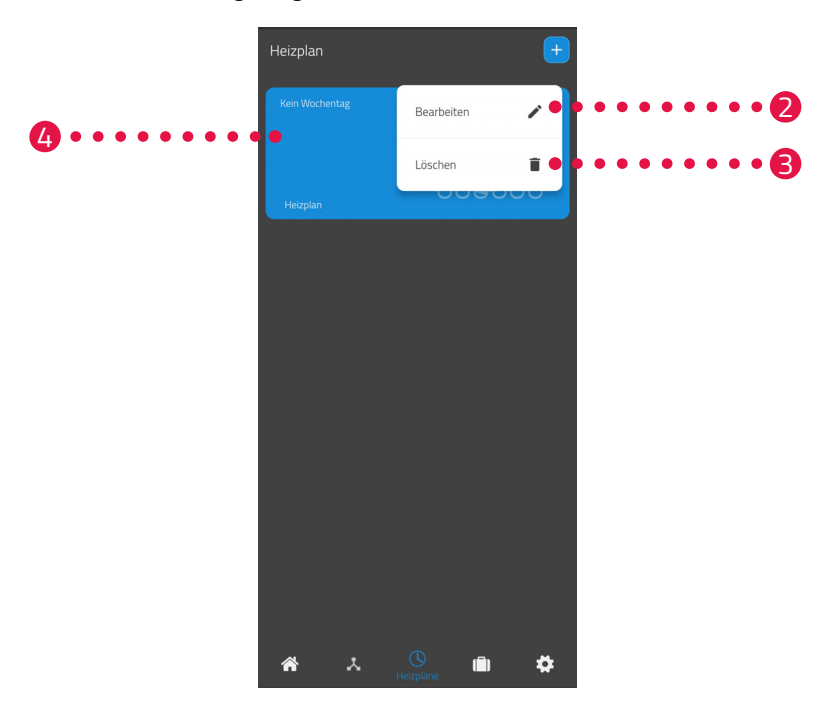

- **2.** *Tippen Sie auf die Schaltfläche* **Bearbeiten***, um die Details des Heizplans zu bearbeiten.*
- **3.** *Tippen Sie auf die Schaltfläche* **Löschen***, um den Heizplan zu löschen.*
- **4.** *Tippen Sie auf den* **Heizplan***, um die Heizzeiten einzustellen:*

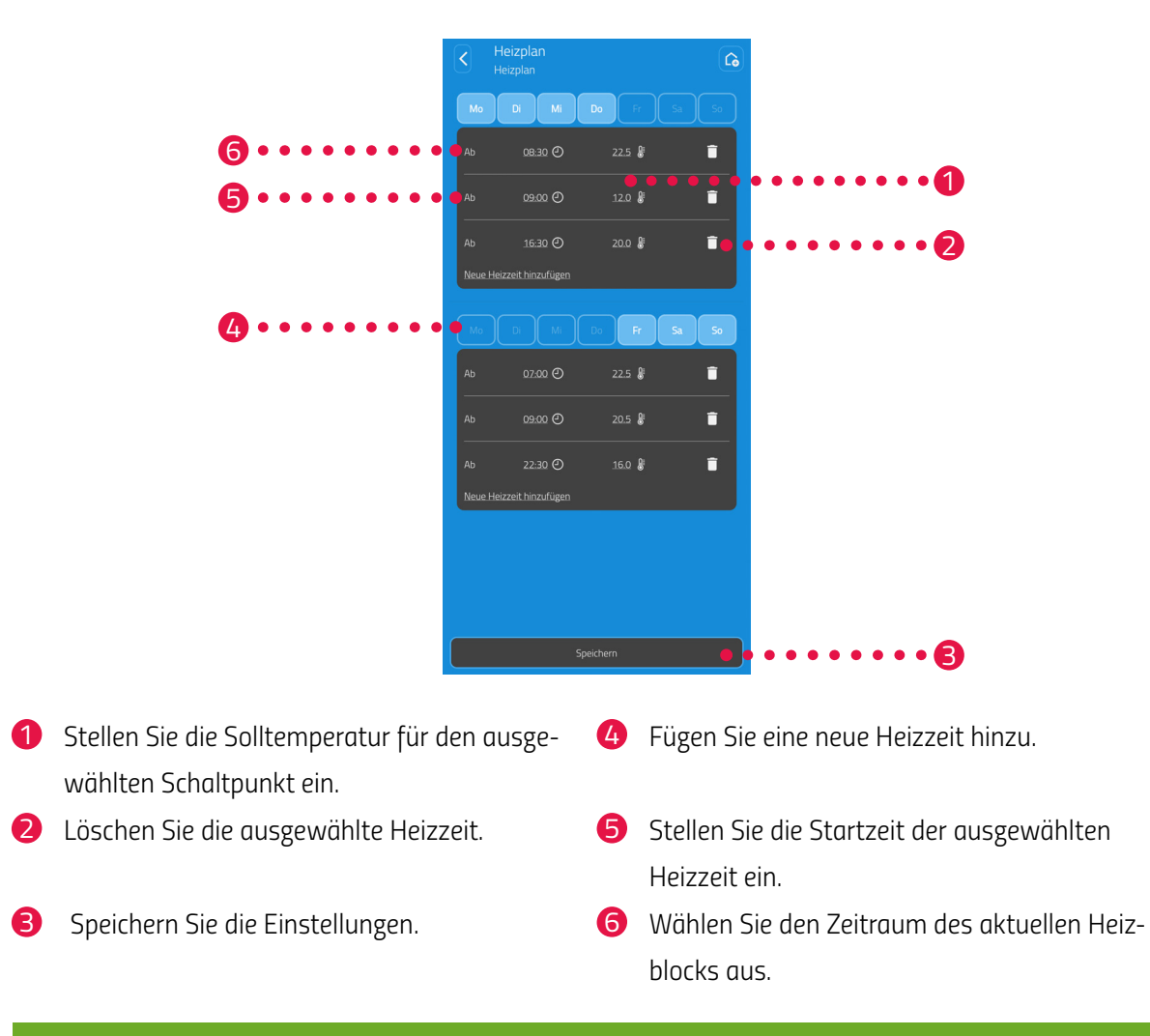

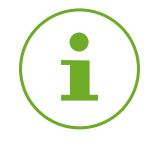

#### **INFORMATION**

*Beachten Sie, dass die Einstellungen erst durch Tippen auf die Schaltfläche* **Speichern** *auf die Comet Zero ZigBee übertragen und somit aktiv werden.*

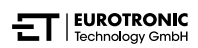

### <span id="page-50-0"></span>*6.2.4 ABWESENHEITSPLAN*

<span id="page-50-1"></span>*Im Menü* **Abwesend** *stellen Sie einen Urlaubsplan für einen Abwesenheitszeitraum ein. Sie können die Temperatur zu jedem Schaltpunkt individuell einstellen.*

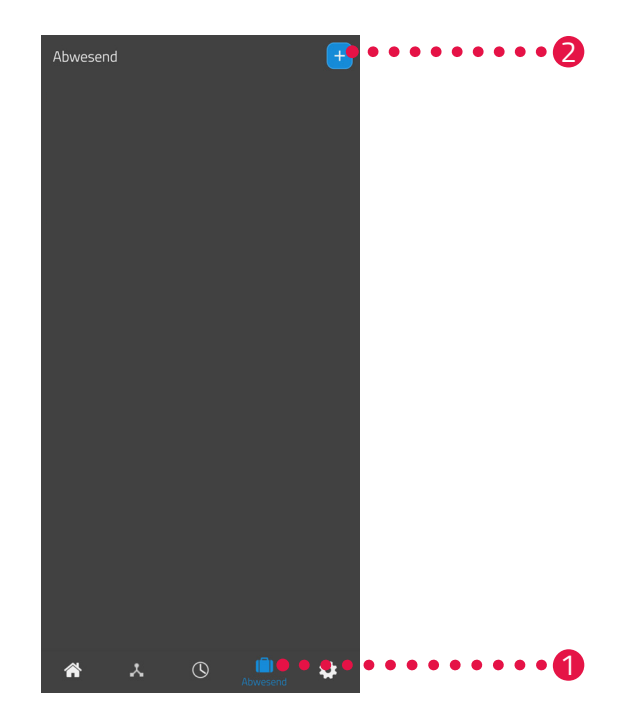

- **1.** *Tippen Sie auf die Schaltfläche* **Abwesend***.*
- 2. Tippen Sie auf die Schaltfläche +, um einen neuen Abwesenheitsplan zu erstellen.
	- **→** Die Übersicht der vorhandenen Räume wird angezeigt.

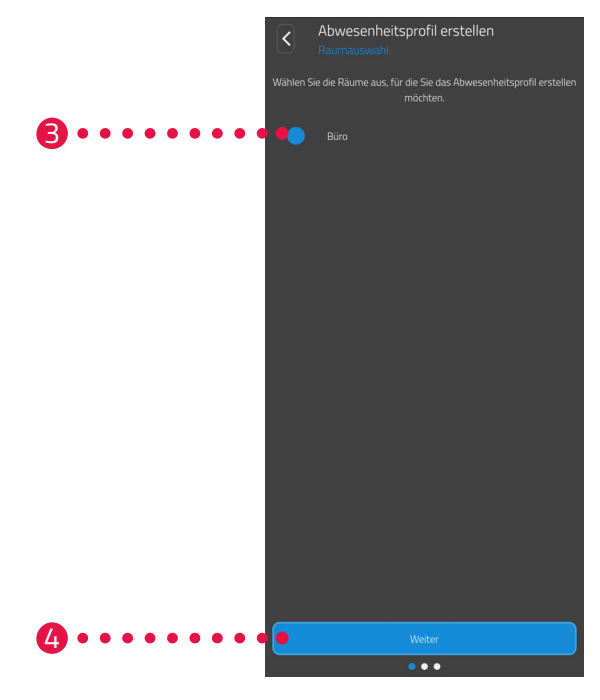

- **3.** *Tippen Sie auf einen oder mehrere Räume für die der Abwesenheitsplan gültig sein soll.*
- **4.** *Tippen Sie auf die Schaltfläche* **Weiter***.*

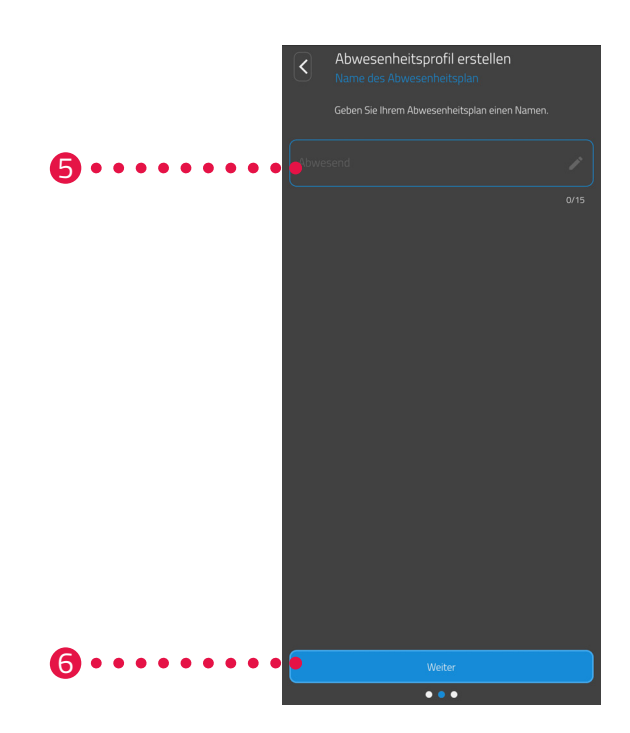

- **5.** *Geben Sie im Eingabefeld eine Bezeichnung für den Abwesenheitsplan ein.*
- **6.** *Tippen Sie auf die Schaltfläche* **Weiter***.*

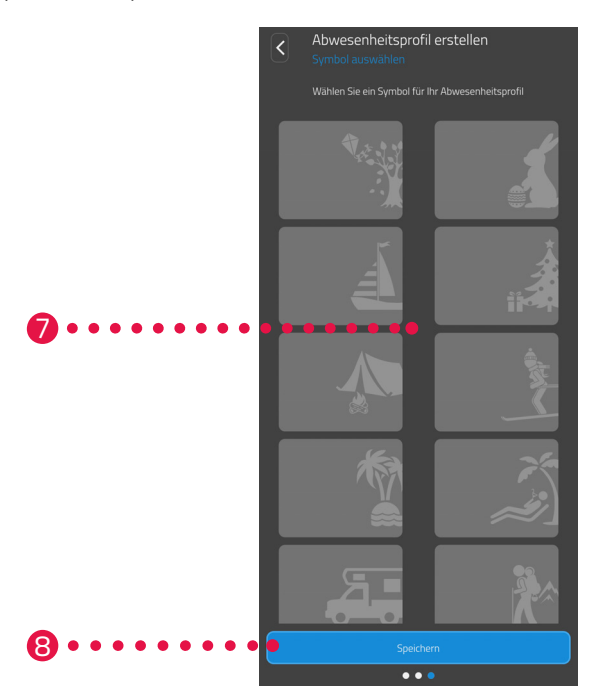

- **7.** *Wählen Sie ein Symbol für den Abwesenheitsplan aus.*
- **8.** *Tippen Sie auf die Schaltfläche* **Speichern***.*

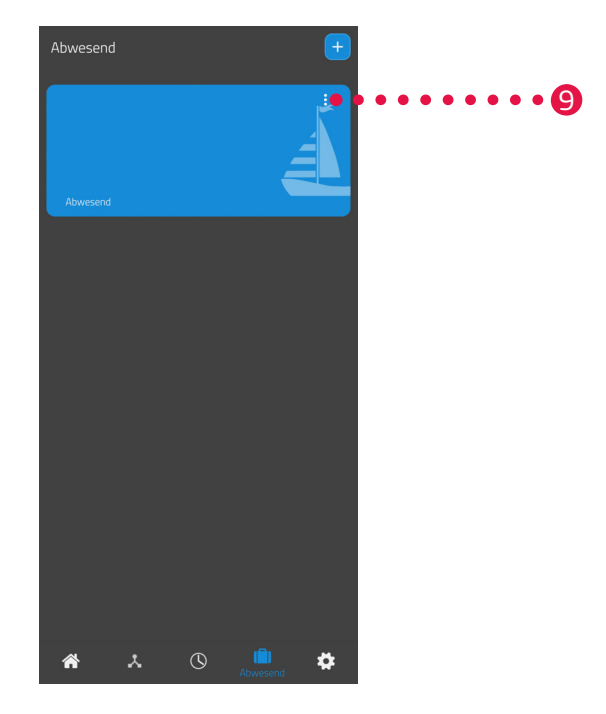

- **9.** *Optional: Tippen Sie auf die Menüschaltfläche.*
	- Î *Ein zusätzliches Menü wird angezeigt.*

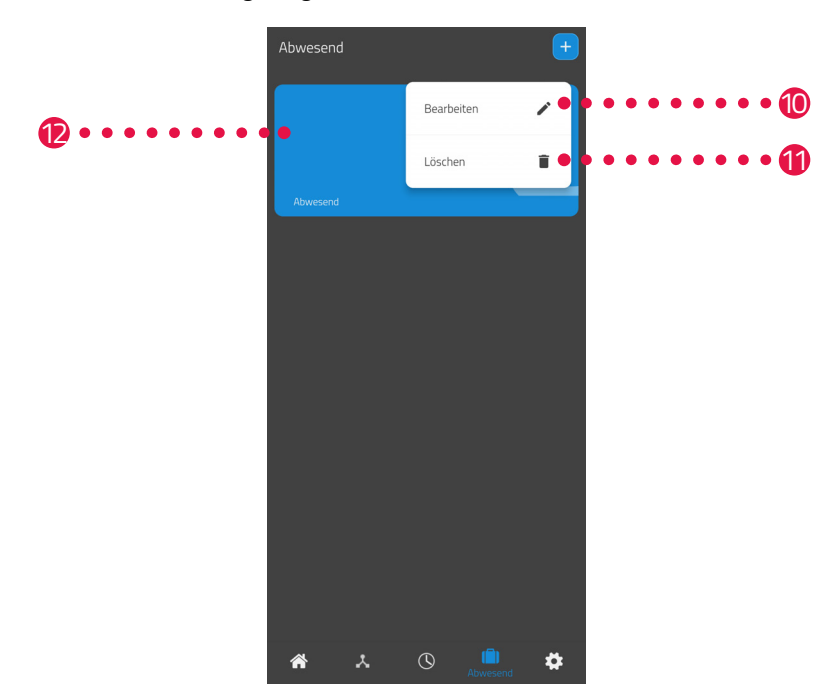

**10.***Tippen Sie auf die Schaltfläche* **Bearbeiten***, um die Details des Abwesenheitsplans zu bearbeiten.* **11.***Tippen Sie auf die Schaltfläche* **Löschen***, um den Abwesenheitsplan zu löschen.* 

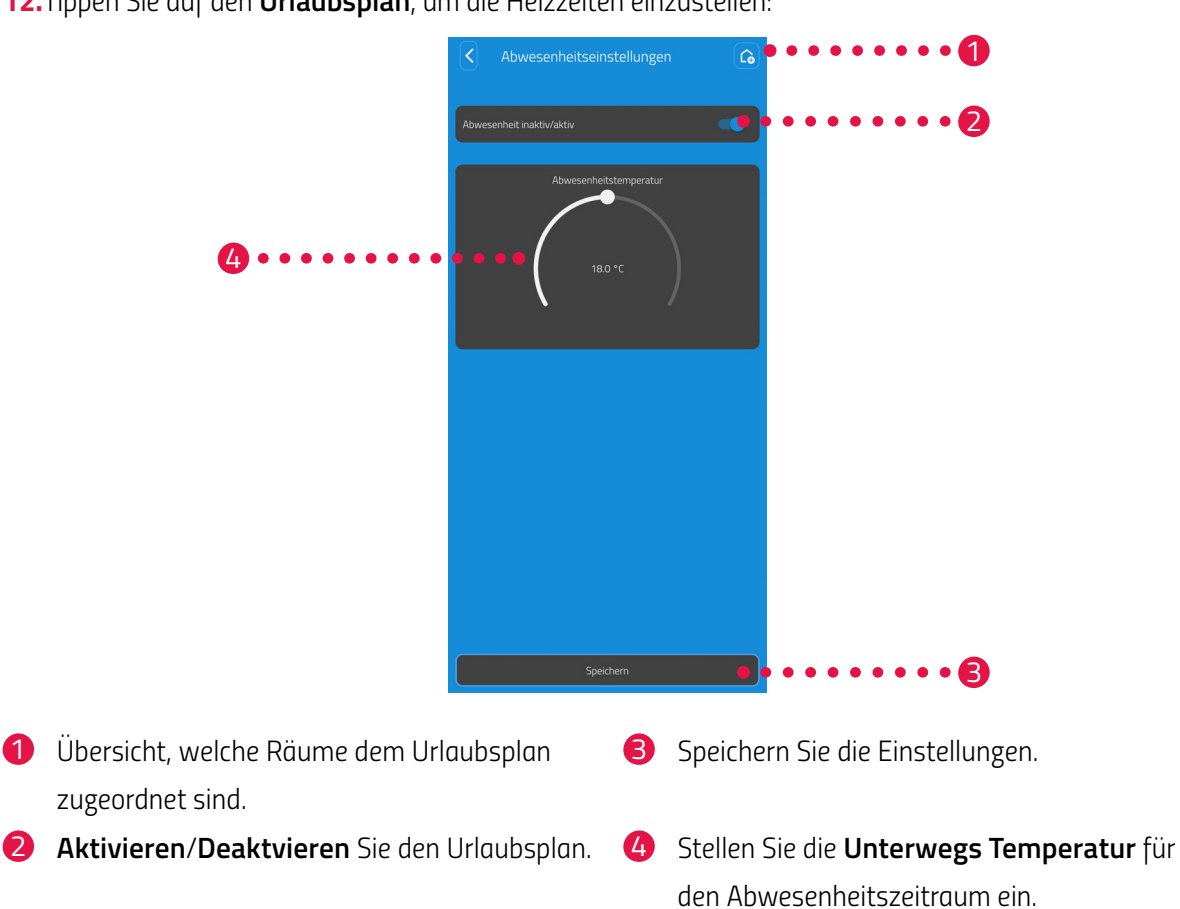

**12.***Tippen Sie auf den* **Urlaubsplan***, um die Heizzeiten einzustellen:*

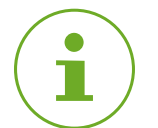

#### **INFORMATION**

*Beachten Sie, dass die Einstellungen erst durch Tippen auf die Schaltfläche* **Speichern** *auf die entsprechenden Comet Zero ZigBee übertragen und somit aktiv werden.* 

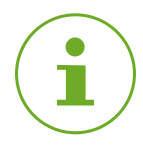

#### **INFORMATION**

*Ein manuelles Verstellen der Temperatur ist jederzeit möglich. Der Heizplan wird durch das Verstellen der Temperatur nicht unterbrochen.*

### <span id="page-54-0"></span>*6.3 WEITERE FUNKTIONEN IHRES COMET ZERO ZIGBEE*

#### <span id="page-54-1"></span>*MANUELLE BEDIENUNG*

*Mit den Tasten an Ihrem Comet Zero ZigBee ist eine manuelle Änderung der Temperatur möglich. Der Temperaturbereich liegt bei 8 - 28 °C. Wird die Temperatur darüber hinaus erhöht bzw. reduziert, wechselt Ihr Comet Zero ZigBee in den Boost- bzw. in den Aus-Modus.*

*Die manuelle Änderung der Temperatur versetzt Ihren Comet Zero ZigBee in den Heiz-Modus.*

#### *WECHSEL DER BETRIEBSART*

**Aus-Modus:** *Drücken Sie die* **Taste -***, bis im Display* **--** *angezeigt wird. Das Heizungsventil wird vollständig geschlossen.*

**Heiz-Modus:** *Ändern Sie die Solltemperatur über die* **Taste +** *oder die* **Taste -***, wechselt Ihr Comet Zero ZigBee in den Heiz-Modus.*

**Boost-Modus:** *Drücken Sie die* **Taste +***, bis im Display ON angezeigt wird. Das Heizungsventil wird vollständig geöffnet.*

#### *OFFSET (TEMPERATURANPASSUNG)*

*Wenn die gefühlte Temperatur von der eingestellten Temperatur abweicht, können Sie eine Temperaturanpassung durchführen. Passen Sie die Einstellungen bei Bedarf über die App ET HomeLink an, siehe Abschnitt* **[6.2.2 Geräteeinstellungen auf Seite 46](#page-45-1).**

#### *ANZEIGE AUSRICHTEN*

*Je nach Positionierung Ihres Heizkörperventils kann es erforderlich sein, die Anzeige Ihres Comet Zero Zig-Bee um 180° zu drehen. Passen Sie die Einstellungen bei Bedarf über die App ET HomeLink an, siehe Abschnitt* **[6.2.2 Geräteeinstellungen auf Seite 46](#page-45-1).**

#### *FROST- UND KALKSCHUTZFUNKTION*

*Die Frostschutz- und Kalkschutzfunktion sind automatisch aktiv.* 

#### **Frostschutzfunktion**

*Sinkt die Temperatur im Raum auf unter 6° C, aktiviert sich die Frostschutzfunktion Ihres Comet Zero ZigBee automatisch. Im Display wird* **--** *angezeigt. In diesem Fall öffnet Ihr Comet Zero ZigBee das Ventil so lange, bis die Temperatur auf über 8 °C steigt. Dadurch wird ein Einfrieren der Heizkörper verhindert.* 

#### **Kalkschutzfunktion**

*Um ein Verkalken der Heizkörperventile zu verhindern, führt Ihr Comet Zero ZigBee jeden Freitag um 11:00 Uhr eine Kalkschutzfahrt durch.*

#### *TASTENSPERRE*

*Aktivieren Sie die Tastensperre direkt an Ihrem Comet Zero ZigBee:*

- **1.** *Halten Sie die* **Taste +** *und die* **Taste -** *gleichzeitig für 3 Sekunden gedrückt.* 
	- **→** Auf dem Display wird eine Animation angezeigt.
- **2.** *Zum Deaktivieren halten Sie die* **Taste +** *und die* **Taste -** *gleichzeitig für einige Sekunden gedrückt. Warten Sie, bis die Animation auf dem Display verschwindet.*

### <span id="page-55-0"></span>*6.4 ZIGBEE-VERBINDUNG TRENNEN*

<span id="page-55-1"></span>*Es kann erforderlich sein, die Verbindung zwischen Ihrem Comet Zero ZigBee und Ihrem Gateway ET Home Link zu trennen.*

*Stellen Sie sicher, dass die folgende Voraussetzunge erfüllt ist:*

- *• Die Batterien in Ihrem Comet Zero ZigBee sind eingesetzt.*
- **1.** *Öffnen Sie die App* **ET HomeLink** *auf Ihrem Smartphone.*

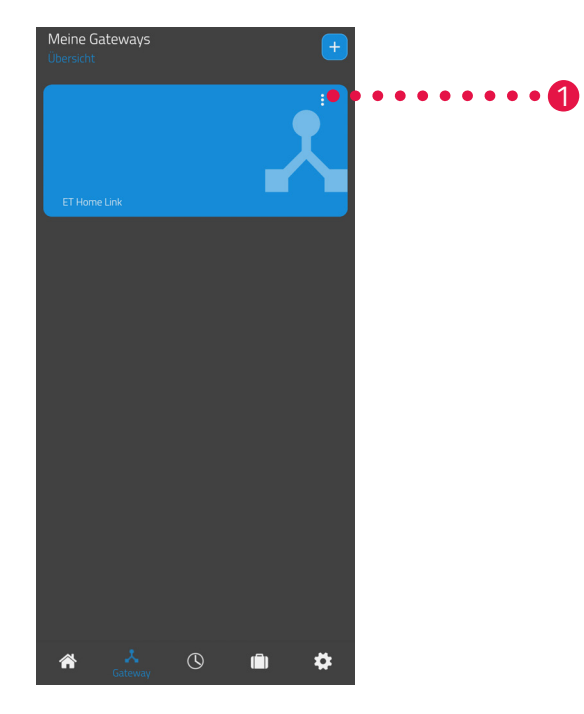

- **2.** *Tippen Sie auf die Menüschaltfläche.*
	- Î *Ein zusätzliches Menü wird angezeigt.*

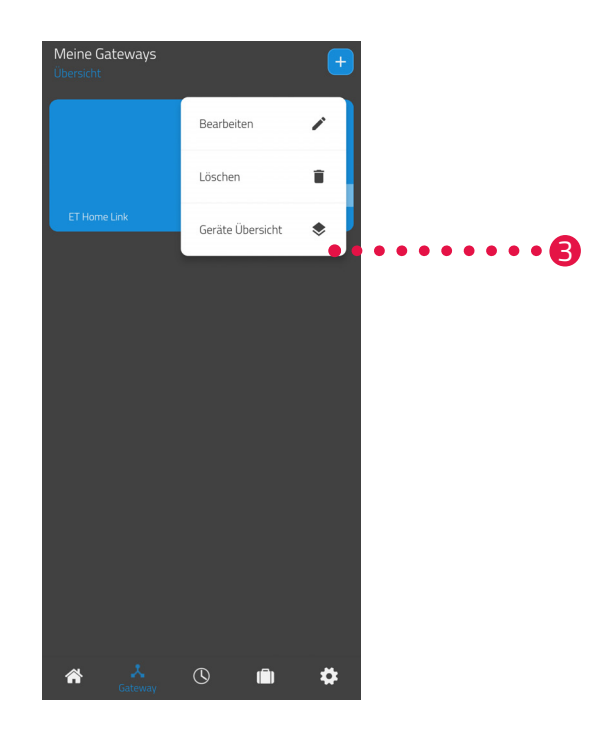

- **3.** *Tippen Sie auf die Schaltfläche* **Löschen***.*
	- Î *Sie haben die Verbindung zum Gateway ET Home Link getrennt.*
	- → Im Display Ihres Comet Zero ZigBee wird **PA** angezeigt.

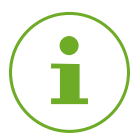

#### **INFORMATION**

*Sollte im Display* **Er** *angezeigt werden, wiederholen Sie den Vorgang.*

### <span id="page-57-0"></span>*6.5 ZURÜCKSETZEN AUF WERKSEINSTELLUNGEN*

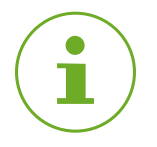

#### <span id="page-57-1"></span>**INFORMATION**

*Beachten Sie, dass Ihre Geräte nach dem Zurücksetzen auf Werkseinstellungen weiterhin in der App ET HomeLink aufgelistet werden, eine Verbindung aber nicht mehr möglich ist. Entfernen Sie die Geräte manuell aus der App.*

#### *COMET ZERO ZIGBEE*

*Bei Problemen kann es helfen, Ihren Comet Zero ZigBee auf Werkseinstellungen zurückzusetzen.*

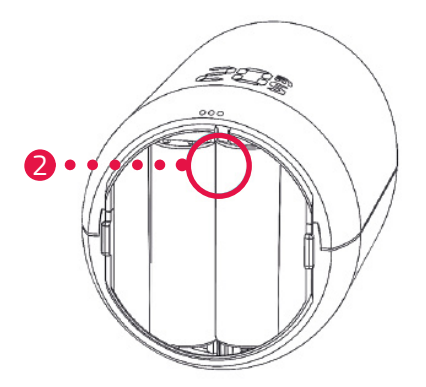

- **1.** *Öffnen Sie die Batteriefachabdeckung.*
- **2.** *Halten Sie den* **Reset-Taster** *im Batteriefach gedrückt.* 
	- **→ Nach 5 Sekunden wird im Display LE** angezeigt.
- **3.** *Halten Sie den* **Reset-Taster** *im Batteriefach weiter gedrückt.* 
	- → Im Display wird ein Timer angezeigt der bis 10 hochzählt, anschließend wird im Display nichts mehr *angezeigt*
- **4.** *Lassen Sie den* **Reset-Taster** *im Batteriefach los.* 
	- $\rightarrow$  Sie haben Ihren Comet Zero ZigBee auf Werkseinstellungen zurückgesetzt.
	- → Im Display wird **PA** angezeigt, Ihr Comet Zero ZigBee ist im Kopplungs-Modus.

#### *GATEWAY ET HOME LINK*

*Bei Problemen kann es helfen, Ihr Gateway ET Home Link auf Werkseinstellungen zurückzusetzen.*

- **1.** *Halten Sie den* **Reset-Taster** *auf der Rückseite für 5 Sekunden gedrückt.* 
	- → Die LED Wi-Fi und die LED ZigBee leuchten rot und Ihr Gateway wird zurückgesetzt.
	- → Die LED Wi-Fi blinkt grün, die LED ZigBee leuchtet dauerhaft grün.
	- $\rightarrow$  Sie haben Ihr Gateway ET Home Link auf Werkseinstellungen zurückgesetzt.
	- → Ihr Gateway ET Home Link ist im Einlernmodus.

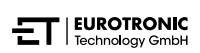

## <span id="page-58-0"></span>*7 DEMONTIEREN*

*Bei Bedarf können Sie Ihren Comet Zero ZigBee vom Heizkörperventil demontieren.*

*Stellen Sie sicher, dass die folgenden Voraussetzungen erfüllt sind:*

- *• Die Batterien in Ihrem Comet Zero ZigBee sind eingesetzt.*
- *• Die Verbindung zum ZigBee-Controller wurde getrennt, siehe Abschnitt* **[6.4 ZigBee-Verbindung](#page-55-1)  [trennen auf Seite 56](#page-55-1)***.*
- *• Im Display wird* **PA** *angezeigt.*

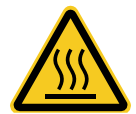

#### **VORSICHT!**

#### **Verbrennungen durch heißes Heizkörperventil!**

*Berührung kann zu Verbrennungen an der Hand führen.*

- $\rightarrow$  Berühren Sie keine heißen Heizkörperventile!
- → Lassen Sie den Heizkörper vor der Montage, Demontage oder Fehlerbehebung Ihres Comet Zero *ZigBee abkühlen!*

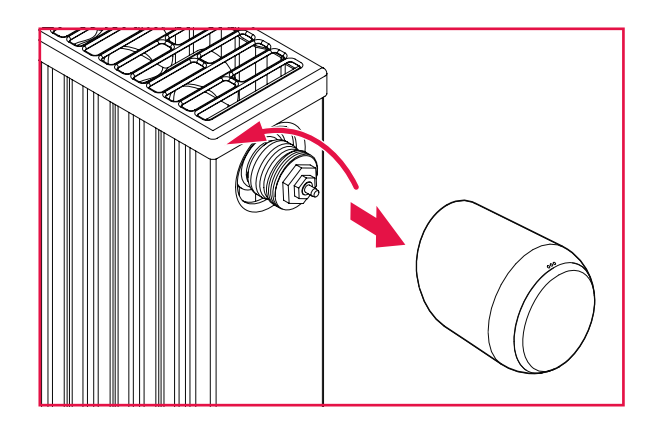

- **1.** *Drehen Sie die Überwurfmutter gegen den Uhrzeigersinn auf.*
- **2.** *Ziehen Sie Ihren Comet Zero ZigBee vom Heizkörperventil ab (siehe Abbildung).*
	- Î *Sie haben Ihren Comet Zero ZigBee demontiert.*

## <span id="page-59-0"></span>*8 FEHLERBEHEBUNG*

<span id="page-59-1"></span>*Bei Ihrem Comet Zero ZigBee kann es zu Problemen kommen. Die folgenden Informationen helfen Ihnen, Fehler zu beheben.*

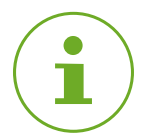

#### **INFORMATION**

*Die folgende Liste beschreibt Fehler Ihres Comet Zero ZigBee. Bei Fehlern an Ihrem Gateway ET Home Link, beachten Sie die Beschreibung der Leuchtanzeigen, siehe Abschnitt* **[4.3 Anzeigeelemente](#page-13-1)  [Gateway ET Home Link auf Seite 14](#page-13-1)***.* 

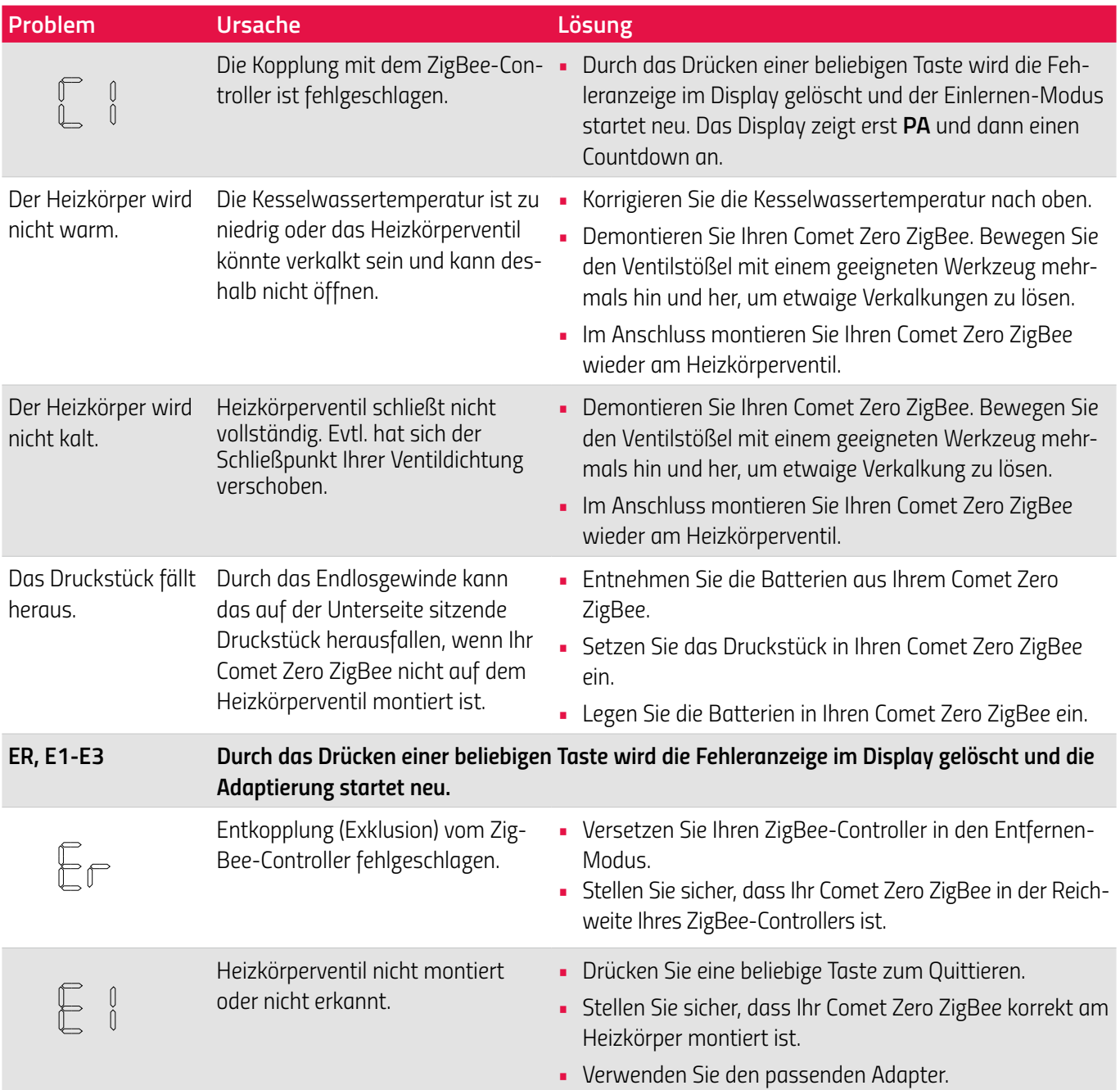

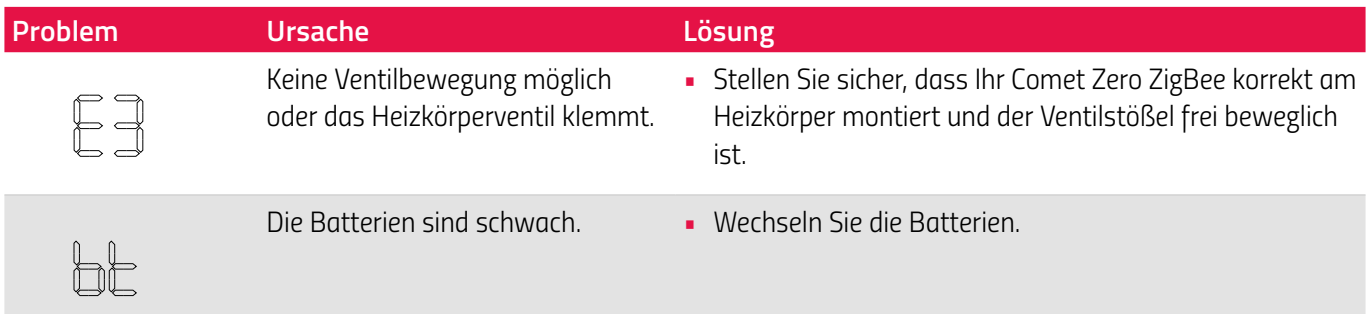

## <span id="page-61-0"></span>*9 REINIGUNG UND LAGERUNG*

*Schalten Sie Ihren Comet Zero ZigBee aus und entnehmen Sie die Batterien, wenn Sie Ihren Comet Zero ZigBee längere Zeit nicht nutzen.* 

*Trennen Sie Ihr Gateway ET Home Link von der Spannungsversorgung, wenn Sie Ihr Gateway ET Home Link längere Zeit nicht nutzen.*

*Lagern Sie Ihren Comet Zero ZigBee und Ihr Gateway ET Home Link an einem trockenen, staubfreien Ort.*

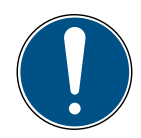

#### **WICHTIG!**

#### **Sachschaden möglich!**

*Unsachgemäßer Umgang mit Ihrem Comet Zero ZigBee und Ihrem Gateway ET Home Link kann zu Beschädigungen führen.*

- → Tauchen Sie Ihren Comet Zero ZigBee und Gateway ET Home Link nicht in Wasser oder in andere *Flüssigkeiten.*
- → Verwenden Sie keine Bürsten mit Metall- oder Nylonborsten sowie keine scharfen oder metal*lischen Reinigungsgegenstände wie Messer, harte Spachtel und dergleichen. Diese können die Oberflächen beschädigen.*
- → Reinigen Sie Ihren Comet Zero ZigBee und Ihr Gateway ET Home Link mit einem weichen, trocke*nen, fusselfreien Tuch.*
- Î *Verwenden Sie keine Reinigungs- oder Lösungsmittel.*

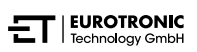

## <span id="page-62-0"></span>*10 ANHANG*

*Die folgenden Abschnitte enthalten Informationen zu Technischen Daten, dem Kundenservice sowie weitere rechtliche Informationen.*

### *10.1 TECHNISCHE DATEN*

*Die folgende Liste enthält die technischen Daten Ihres Gateway ET Home Link:*

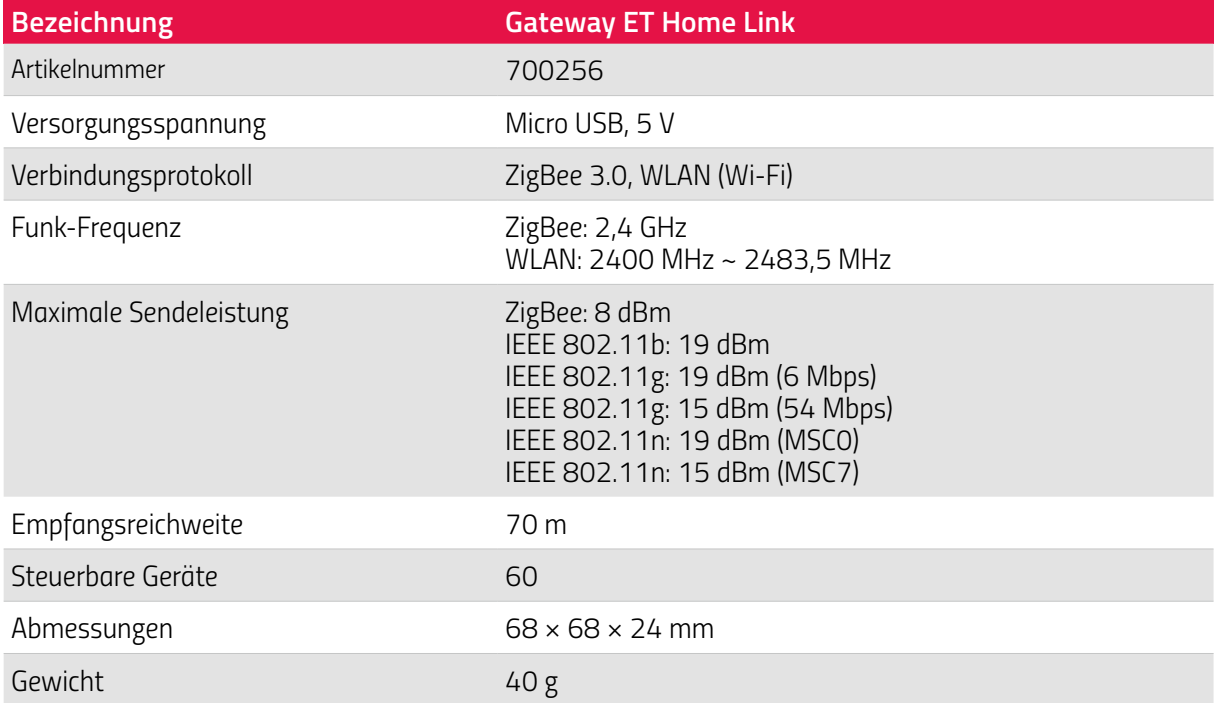

*Die folgende Liste enthält die technischen Daten Ihres Comet Zero ZigBee:*

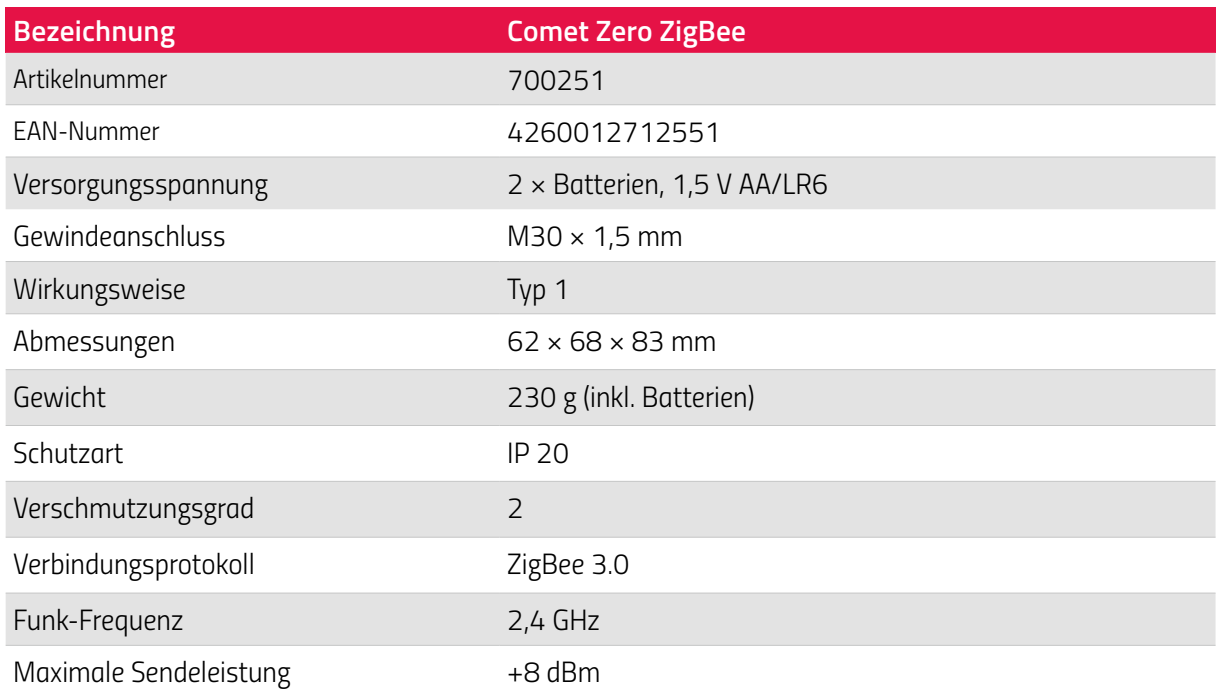

*Technische Änderungen jederzeit vorbehalten. Kompatibilitätsangaben ohne Gewähr.*

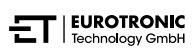

### <span id="page-64-0"></span>*10.2 ÜBERSICHT DER ADAPTER*

<span id="page-64-1"></span>*Die folgende Übersicht enthält Informationen zu den Ventilen und den benötigten Adaptern. Im Lieferumfang Ihres Comet Zero ZigBee sind die Adapter für Danfoss RAV, Danfoss RA und Danfoss RAVL enthalten. Bei der Verwendung des Adapters Danfoss RAV muss der RAV-Pin auf den Ventilstößel gesteckt werden.*

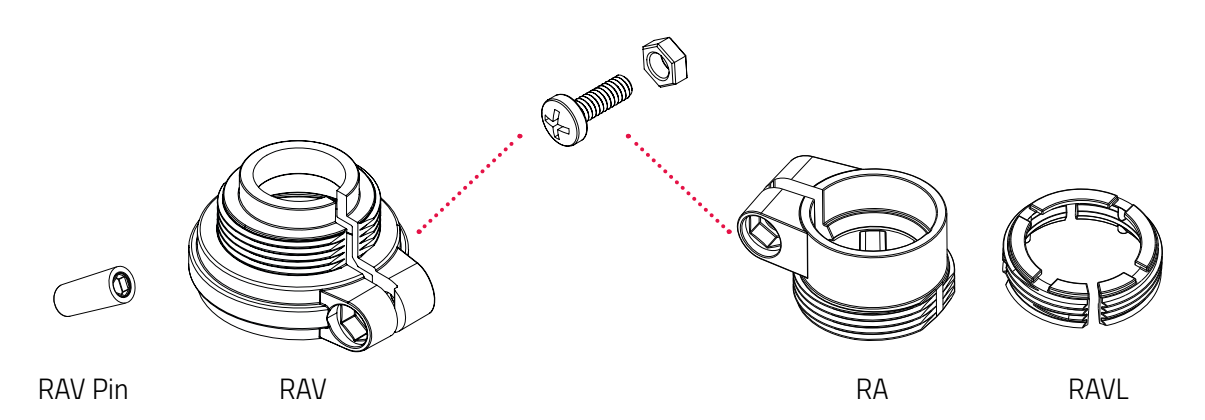

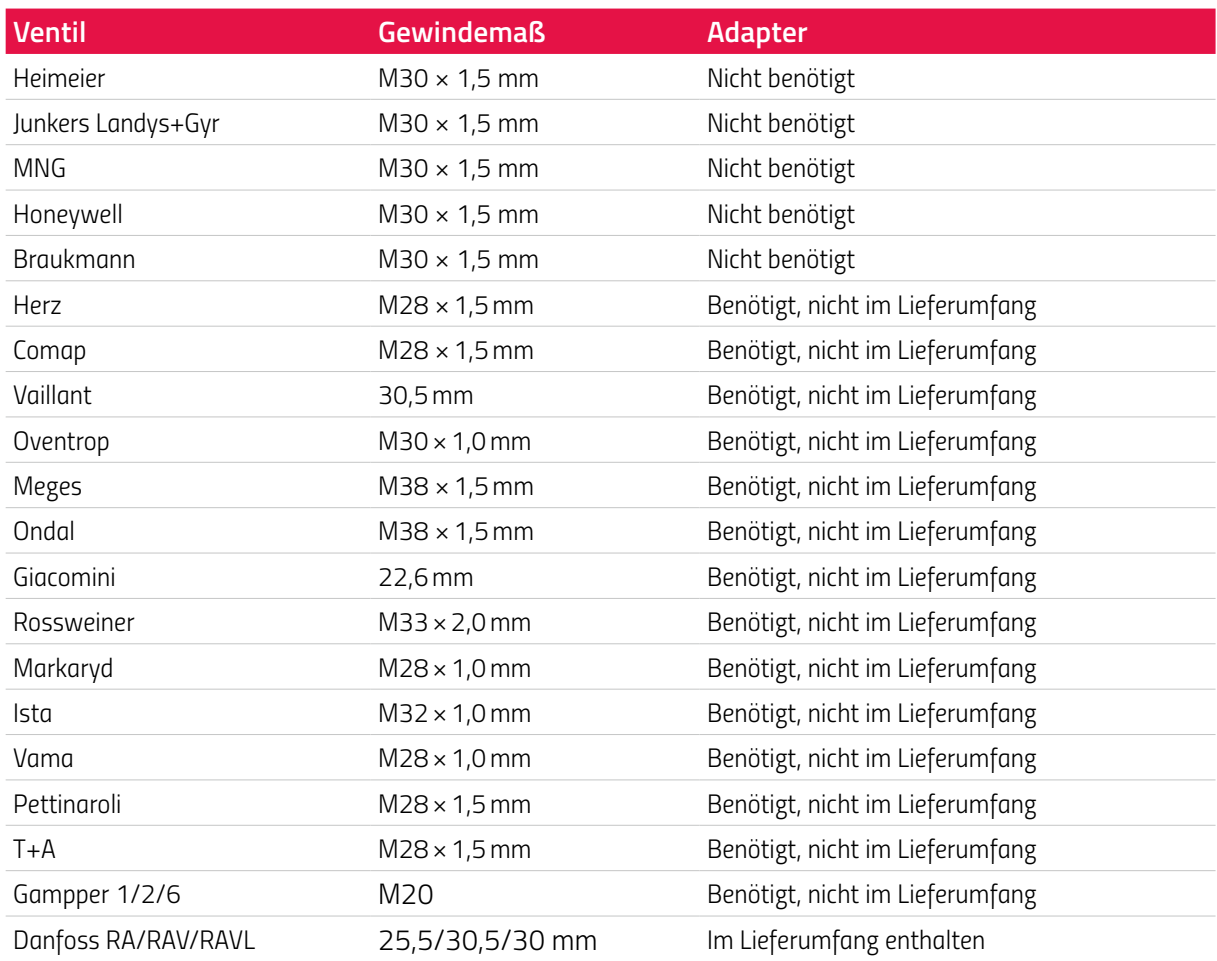

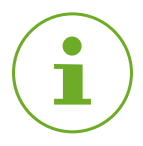

#### **INFORMATION**

*Entfernen Sie die Verbindungsstücke der Kunststoff-Adapter (siehe Abbildung), bevor Sie einen der beiliegenden Adapter verwenden. Verwenden Sie bei den Adaptern Danfoss RAV und Danfoss RA die beiliegende Schraube und Mutter.*

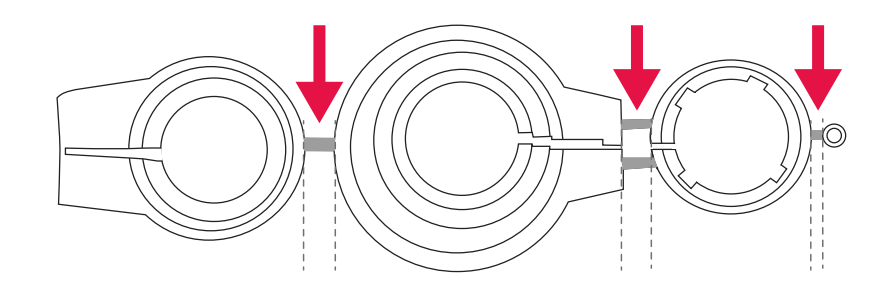

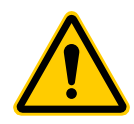

#### **VORSICHT!**

#### **Schnittgefahr!**

*Die mitgelieferten Adapter und die Stößelverlängerung sind durch Kunststoffstege miteinander verbunden. Bruchstellen können scharfkantig sein.*

Achten Sie bei der Montage darauf, sich nicht die Finger zu schneiden!

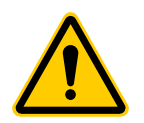

#### **VORSICHT!**

#### **Klemmgefahr zwischen den Adapterhälften!**

*Unachtsamkeit bei der Verwendung von Adaptern kann zu Verletzungen führen.*

Achten Sie bei der Montage darauf, sich nicht die Finger zwischen den Adapterhälften einzu*klemmen!*

*Weitere kostenpflichtige Metalladapter können Sie bei unseren Partnern erwerben. Eine Übersicht der Metalladapter und Bestellmöglichkeiten finden Sie unter dem folgenden Link: https://eurotronic.org/produkte/zubehoer/metalladapter/* 

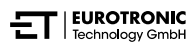

### <span id="page-66-0"></span>*10.3 SUPPORT UND KONTAKT*

*Für technischen Support können Sie Kontakt zu uns aufnehmen. Wir freuen uns, Ihnen bei Ihrem Anliegen behilflich zu sein:* 

*Telefon: +49 (0) 6667 91847-0*

*Email: support@eurotronic.org*

*Kundenservice: EUROtronic Technology GmbH Südweg 1 36396 Steinau-Ulmbach Deutschland*

### *10.4 ENTSORGUNG*

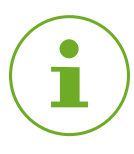

#### **INFORMATION**

*Informieren Sie sich über die Möglichkeiten der unentgeltlichen Rücknahme von Altgeräten und verbrauchten Batterien bei Ihrem Händler.*

*Ab dem Zeitpunkt der Umsetzung der europäischen Richtlinien 2012/19/EU in nationales Recht gilt Folgendes:*

*Bevor Sie Ihren Comet Zero ZigBee entsorgen, entfernen Sie die Batterien.*

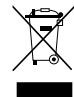

*Das nebenstehende Symbol bedeutet, dass elektrische und elektronische Altgeräte aufgrund gesetzlicher Bestimmungen getrennt vom Hausmüll zu entsorgen sind. Entsorgen Sie Ihr Gerät bei der Sammelstelle Ihres kommunalen Entsorgungsträgers.*

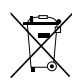

*Batterien dürfen nicht in den Hausmüll! Defekte oder verbrauchte Batterien müssen gemäß Richtlinie 2006/66/EG und deren Änderungen recycelt werden. Geben Sie Batterien und/oder das Gerät über die angebotenen Sammeleinrichtungen zurück.*

#### *VERPACKUNG ENTSORGEN:*

*Beachten Sie die Kennzeichnung des Verpackungsmaterials bei der Abfalltrennung, diese sind gekennzeichnet mit Abkürzungen (b) und Nummern (a) mit folgender Bedeutung: 1–7: Kunststoffe / 20–22: Papier und Pappe / 80–98: Verbundstoffe.*

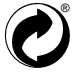

*Entsorgen Sie die Verpackung sortenrein. Geben Sie Pappe und Karton zum Altpapier, Folien in die Wertstoffsammlung. Die Symbole auf Ihrem Comet Zero ZigBee, der Bedienungsanleitung oder der Verpackung weisen auf diese Bestimmungen hin. Mit der Wiederverwertung, der stofflichen Verwertung oder anderen Formen der Verwertung von Altgeräten/Batterien leisten Sie einen wichtigen Beitrag zum Schutz unserer Umwelt.*

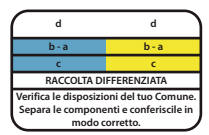

*Das Logo gilt nur für Italien.*

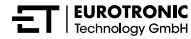

### <span id="page-67-0"></span>*10.5 PERSONENBEZOGENE DATEN*

*Löschen Sie alle personenbezogenen Daten aus Ihrem Benutzerkonto der App ET HomeLink, bevor Sie Ihr Comet Zero ZigBee oder Gateway ET Home Link entsorgen.*

### *10.6 VEREINFACHTE KONFORMITÄTSERKLÄRUNG*

*Hiermit erklärt EUROtronic Technology GmbH, dass die Funkanlagentypen Gateway ET Home Link und Comet Zero ZigBee der Richtlinie 2014/53/EU entsprechen. Der vollständige Text der EU-Konformitätserklärung ist unter der folgenden Internetadresse verfügbar: https://eurotronic.org/service/downloads*

### *10.7 GARANTIEHINWEIS*

*Die Garantiezeit beträgt 24 Monate und beginnt am Tag des Kaufs. Bewahren Sie den Kassenbon als Nachweis für den Kauf auf. Während der Garantiezeit können defekte Energiesparregler ausreichend frankiert an die Serviceadresse gesandt werden. Wenden Sie sich dazu vor der Rücksendung an unseren Kundenservice. Sie erhalten ein neues oder repariertes Gerät kostenlos zurück. Mit Instandsetzung oder Austausch des Gerätes beginnt kein neuer Garantiezeitraum. Beachten Sie, dass wir Garantie auf die Funktionen des Gerätes, nicht auf die Funktionalität zwischen dem Zusammenspiel des Geräts und des Ventilunterteils geben.* 

*Die anwendungsbezogenen technischen Daten sind ausschließlich zusammen mit den Ventilen Heimeier, Junkers Landys+Gyr, MNG, Honeywell Braukmann Gewindemaß (M30x1,5), Oventrop (M30x1,5) Danfoss RA, RAV und RAVL gewährleistet. Die Gerätekombinationen können auf unserer Webseite (https://eurotronic.org/service/faq) eingesehen werden. Beim Betrieb Ihres Comet Zero ZigBees mit Fremdventilen-/adaptern, die nicht aufgeführt sind, ist die Funktionalität durch den Anwender sicherzustellen. EUROtronic erbringt in diesen Fällen keine Garantieleistung.* 

*Nach Ablauf der Garantiezeit haben Sie ebenfalls die Möglichkeit, das defekte Gerät zwecks Instandsetzung ausreichend frankiert an die angegebene Adresse zu senden. Nach Ablauf der Garantiezeit anfallende Instandsetzungn sind kostenpflichtig. Ihre gesetzlichen Rechte werden durch diese Garantie nicht eingeschränkt.*

### <span id="page-68-0"></span>*10.8 HERSTELLER*

#### *EUROtronic Technology GmbH*

*Südweg 1 36396 Steinau-Ulmbach Deutschland*

*+49 (0) 6667 91847-0 support@eurotronic.org www.eurotronic.org*

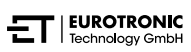

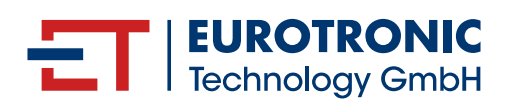

*EUROtronic Technology GmbH Südweg 1 | 36396 Steinau-Ulmbach | Deutschland www.eurotronic.org*